# **Technical Reference**

020-102271-04

# **GS Series (700, 850) Serial API Commands**

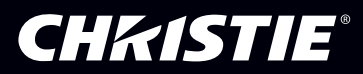

#### **NOTICES**

#### **COPYRIGHT AND TRADEMARKS**

Copyright © 2017 Christie Digital Systems USA Inc. All rights reserved.

All brand names and product names are trademarks, registered trademarks or trade names of their respective holders.

#### **GENERAL**

Every effort has been made to ensure accuracy, however in some cases changes in the products or availability could occur which may not be reflected in this document. Christie reserves the right to make changes to specifications at any time without notice. Performance specifications are typical, but may vary depending on conditions beyond Christie's control such as maintenance of the product in proper working conditions. Performance specifications are based on information available at the time of printing. Christie makes no warranty of any kind with regard to this material, including, but not limited to, implied warranties of fitness for a particular purpose. Christie will not be liable for errors contained herein or for incidental or consequential damages in connection with the performance or use of this material. Canadian manufacturing facility is ISO 9001 and 14001 certified.

#### **WARRANTY**

Products are warranted under Christie's standard limited warranty, the complete details of which are available by contacting your Christie dealer or Christie. In addition to the other limitations that may be specified in Christie's standard limited warranty and, to the extent relevant or applicable to your product, the warranty does not cover:

- a. Problems or damage occurring during shipment, in either direction.
- b. Problems or damage caused by combination of a product with non-Christie equipment, such as distribution systems, cameras, DVD players, etc., or use of a product with any non-Christie interface device.
- c. Problems or damage caused by misuse, improper power source, accident, fire, flood, lightning, earthquake, or other natural disaster.
- d. Problems or damage caused by improper installation/alignment, or by equipment modification, if by other than Christie service personnel or a Christie authorized repair service provider.
- e. Problems or damage caused by use of a product on a motion platform or other movable device where such product has not been designed, modified or approved by Christie for such use.
- f. Except where the product is designed for outdoor use, problems or damage caused by use of the product outdoors unless such product is protected from precipitation or other adverse weather or environmental conditions and the ambient temperature is within the recommended ambient temperature set forth in the specifications for such product.
- g. Defects caused by normal wear and tear or otherwise due to normal aging of a product.

The warranty does not apply to any product where the serial number has been removed or obliterated. The warranty also does not apply to any product sold by a reseller to an end user outside of the country where the reseller is located unless (i) Christie has an office in the country where the end user is located or (ii) the required international warranty fee has been paid.

The warranty does not obligate Christie to provide any on site warranty service at the product site location.

#### **PREVENTATIVE MAINTENANCE**

Preventative maintenance is an important part of the continued and proper operation of your product. Failure to perform maintenance as required, and in accordance with the maintenance schedule specified by Christie, will void the warranty.

#### **REGULATORY**

The product has been tested and found to comply with the limits for a Class A digital device, pursuant to Part 15 of the FCC Rules. These limits are designed to provide reasonable protection against harmful interference when the product is operated in a commercial environment. The product generates, uses, and can radiate radio frequency energy and, if not installed and used in accordance with the instruction manual, may cause harmful interference to radio communications. Operation of the product in a residential area is likely to cause harmful interference in which case the user will be required to correct the interference at the user's own expense.

#### CAN ICES-3 (A) / NMB-3 (A)

이 기기는 업무용(A급)으로 전자파적합등록을 한 기기이오니 판매자 또는 사용자는 이점을 주의하시기 바라며, 가정 외의 지역에서 사용하는 것을 목적으로 합니다.

#### **ENVIRONMENTAL**

The product is designed and manufactured with high-quality materials and components that can be recycled and reused. This symbol  $\mathbb{R}$  means that electrical

and electronic equipment, at their end-of-life, should be disposed of separately from regular waste. Please dispose of the product appropriately and according to local regulations. In the European Union, there are separate collection systems for used electrical and electronic products. Please help us to conserve the environment we live in!

# **Content**

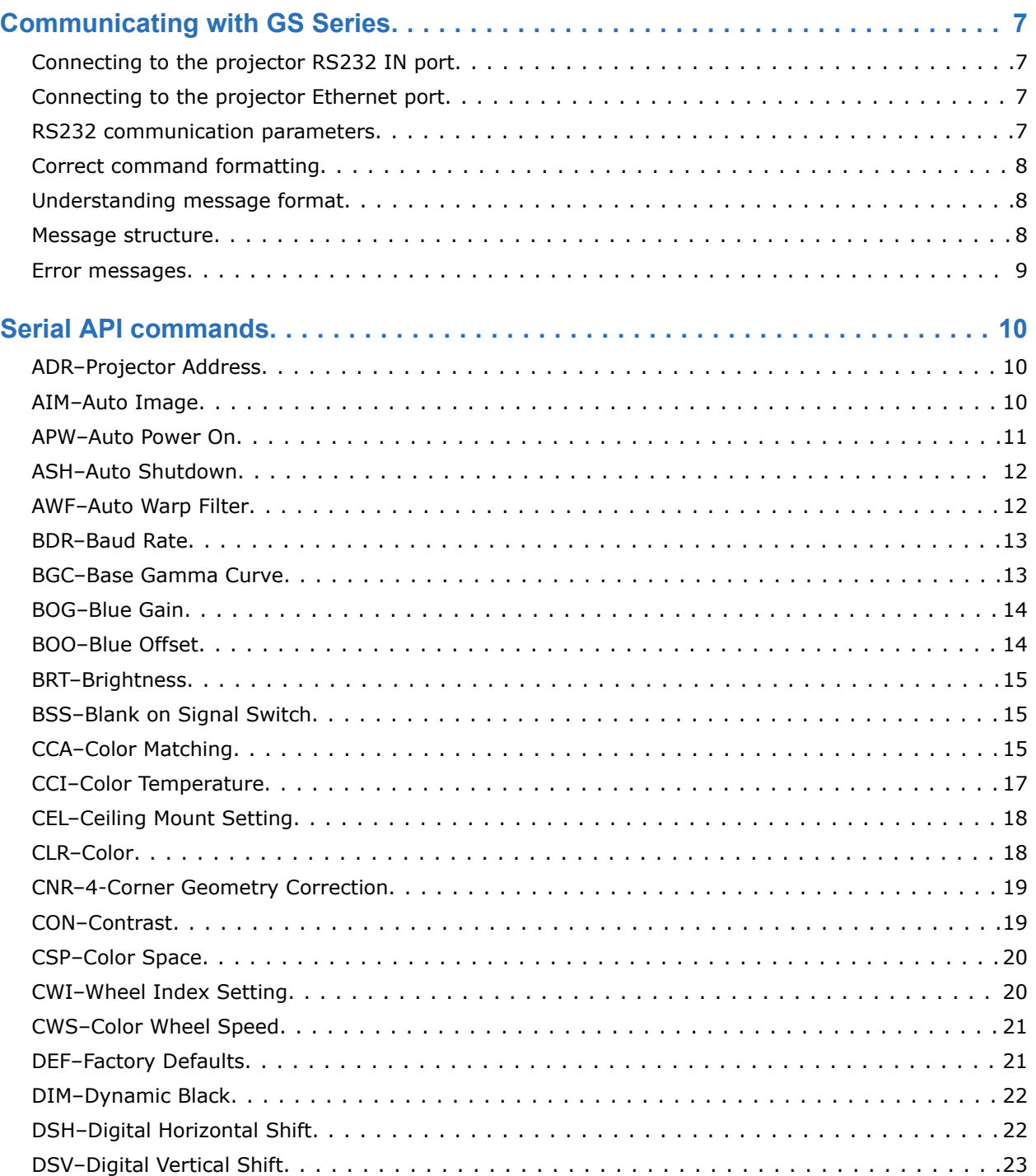

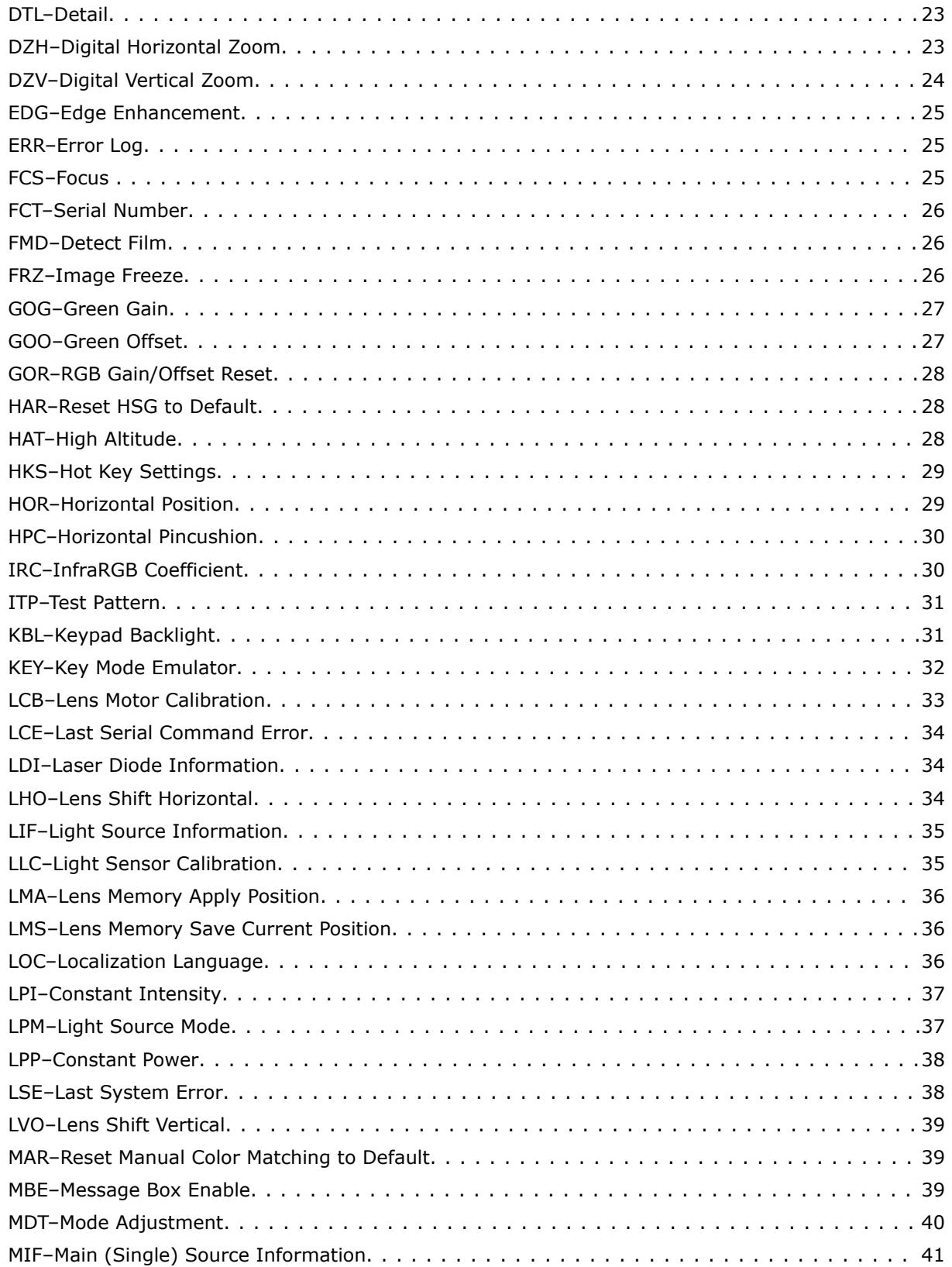

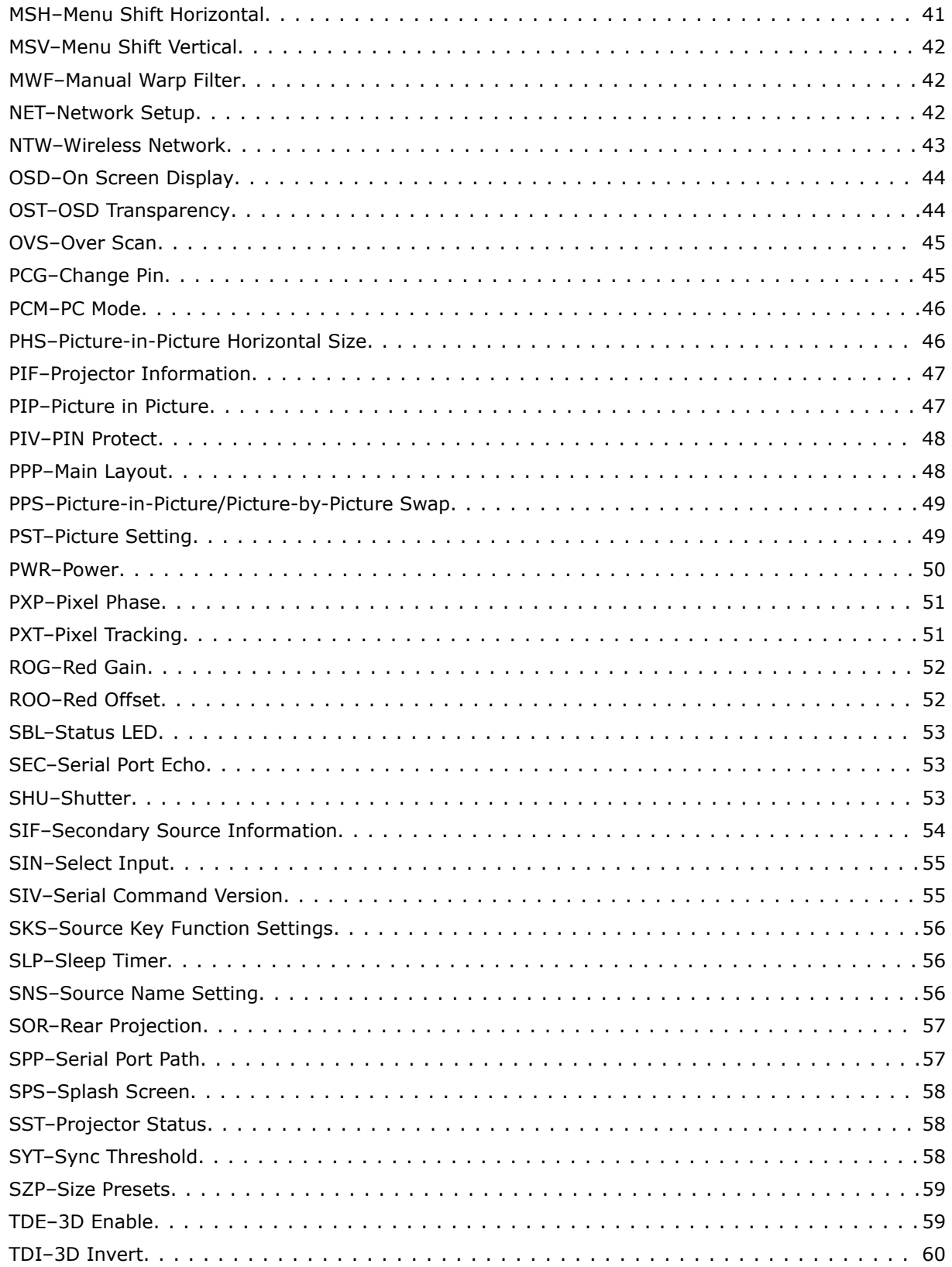

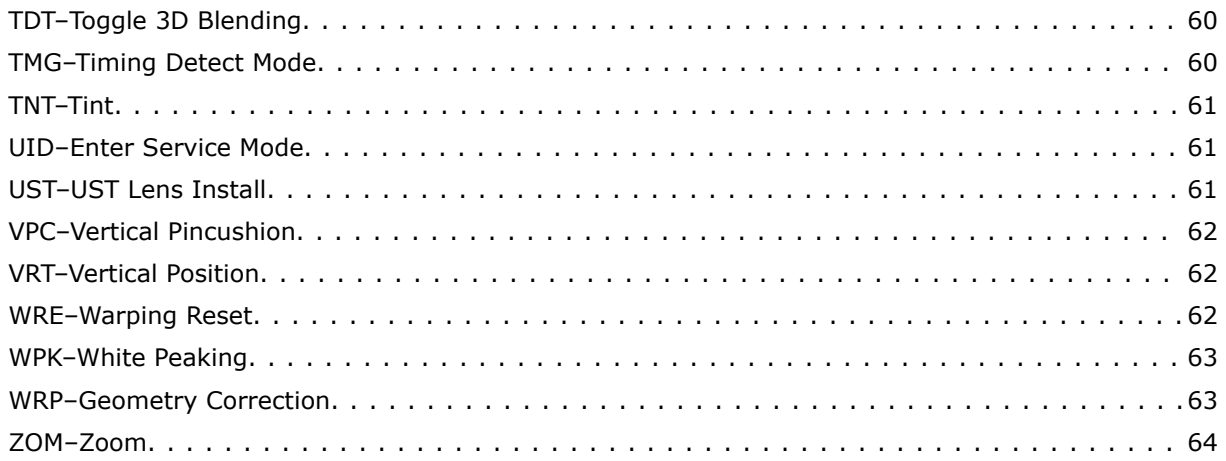

# <span id="page-6-0"></span>**Communicating with GS Series**

Understand the information and procedures for communicating with GS Series from a remote location.

# **Connecting to the projector RS232 IN port**

Communicate with the projector through the RS232 IN port.

- 1. Connect one end of a null standard nine-pin female to female modem cable to the projector RS232 IN port.
- 2. Connect the other end of the null standard nine-pin female to female modem cable to a computer.
- 3. Connect PIN 2 to PIN 3, PIN 3 to PIN 2 and PIN 5 to PIN 5.

### **Connecting to the projector Ethernet port**

Communicate with the projector through the Ethernet port.

- 1. Connect an Ethernet cable to the projector from your computer.
- 2. Setup the correct IP for the projector on your computer.
- 3. On the TCP software, use port 3002.
- 4. Start sending serial commands.

### **RS232 communication parameters**

The RS232 IN port has several communication parameters.

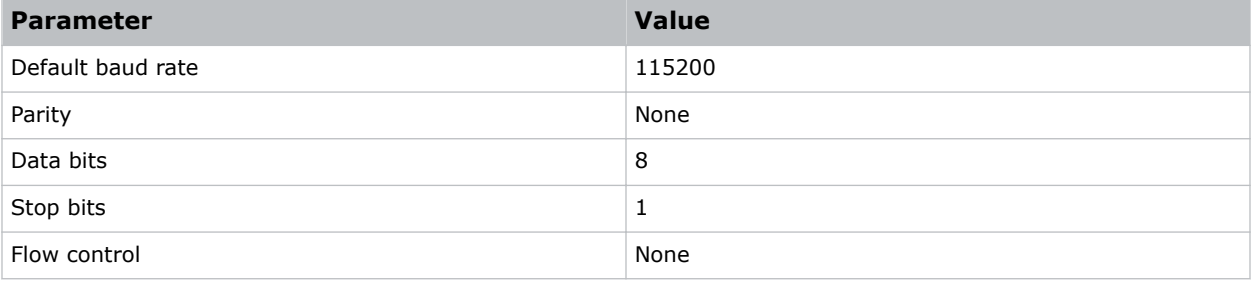

# <span id="page-7-0"></span>**Correct command formatting**

Add a space between the code and the number when entering commands.

For example, PXT50 can be entered as PXT 50. To increase or decrease a value in some commands, enter n for the next value and p for the previous value. For example:

(OVS0): OFF (OVS1): ZOOM (OVS2): CROP

If the current over scan (OVS) setting is off (OVS n), the command OVS p sets the value to zoom.

### **Understanding message format**

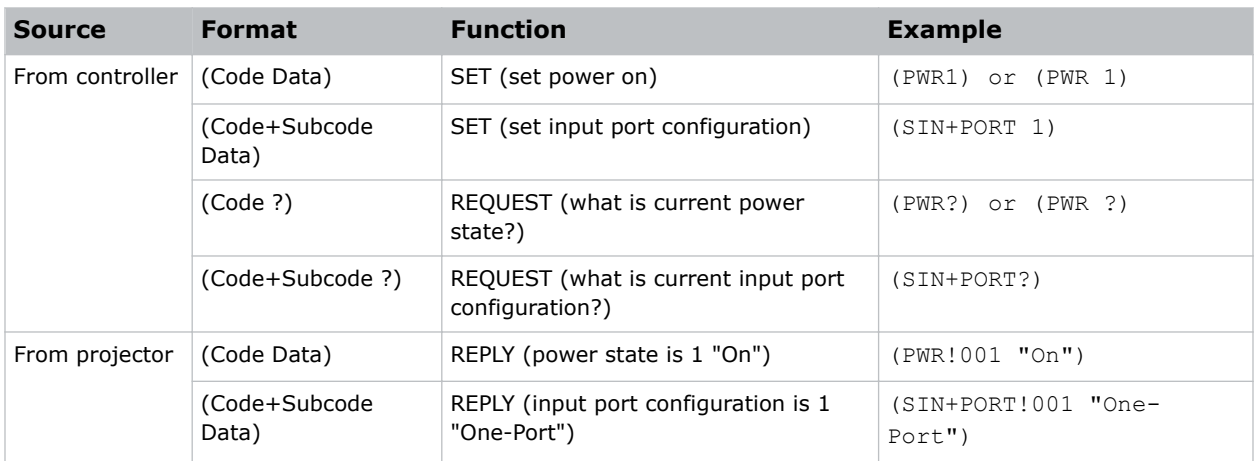

Commands sent to and from GS Series are formatted as simple text messages consisting of a three letter command code, an optional four letter subcode, and optional data.

### **Available message types**

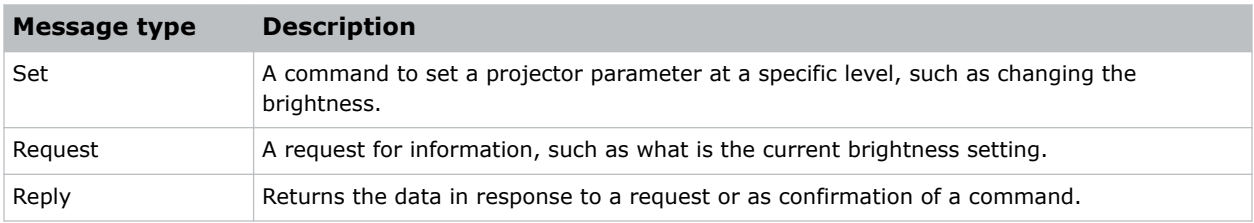

### **Message structure**

Understand the components of an ASCII command.

Regardless of message type or origin, all messages use the same basic format and code. Opening and closing round brackets (parentheses) surround each message.

<span id="page-8-0"></span>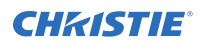

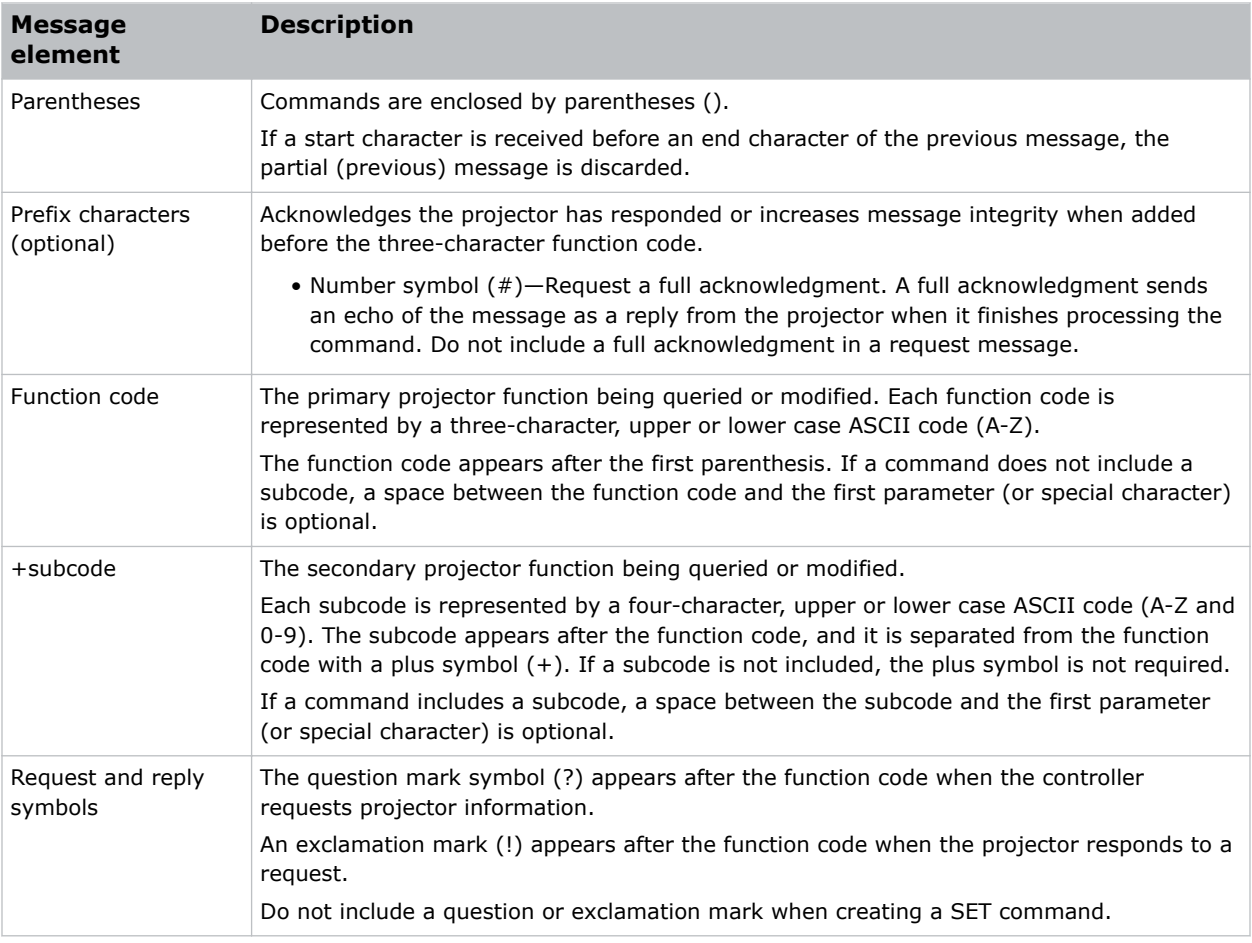

### **Error messages**

If a command cannot be performed, a descriptive error identifying the problem appears.

For example, the following message indicates a syntax error:

(ITP) - (65535 00000 ERR00005 "ITP: Too Few Parameters")

### <span id="page-9-0"></span>**CHRISTIE®**

# **Serial API commands**

The GS Series commands can be used to modify product settings.

# **ADR–Projector Address**

Sets or queries the device address.

This command also helps to identify where a response or asynchronous message originates from. Generally, this command is used for projectors that are daisy-chained together using the RS232 style communication.

The projector responds to IR remotes set to the same address as the projector or to IR remotes set to address 0.

### **Commands**

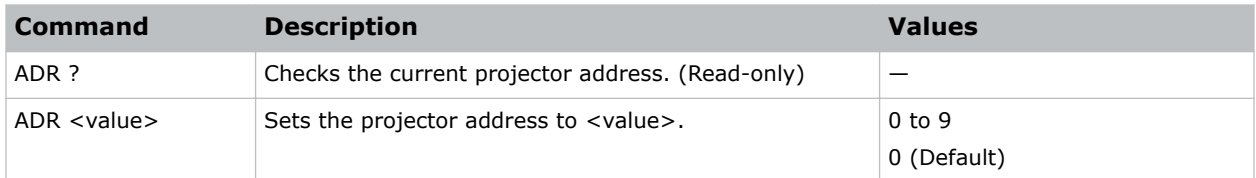

### **Examples**

```
Set the projector address to six:
(ADR 6)
```
# **AIM–Auto Image**

Reacquires and locks an input signal.

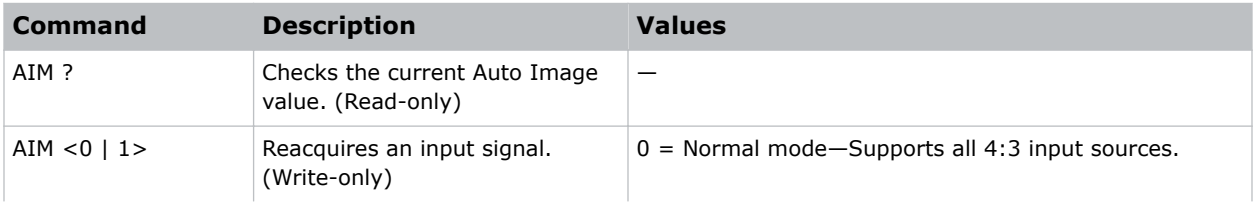

<span id="page-10-0"></span>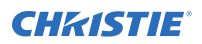

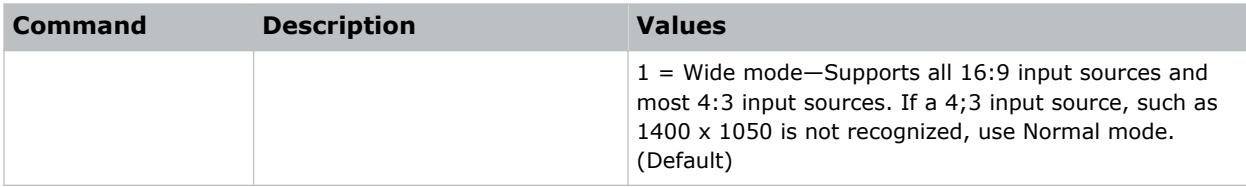

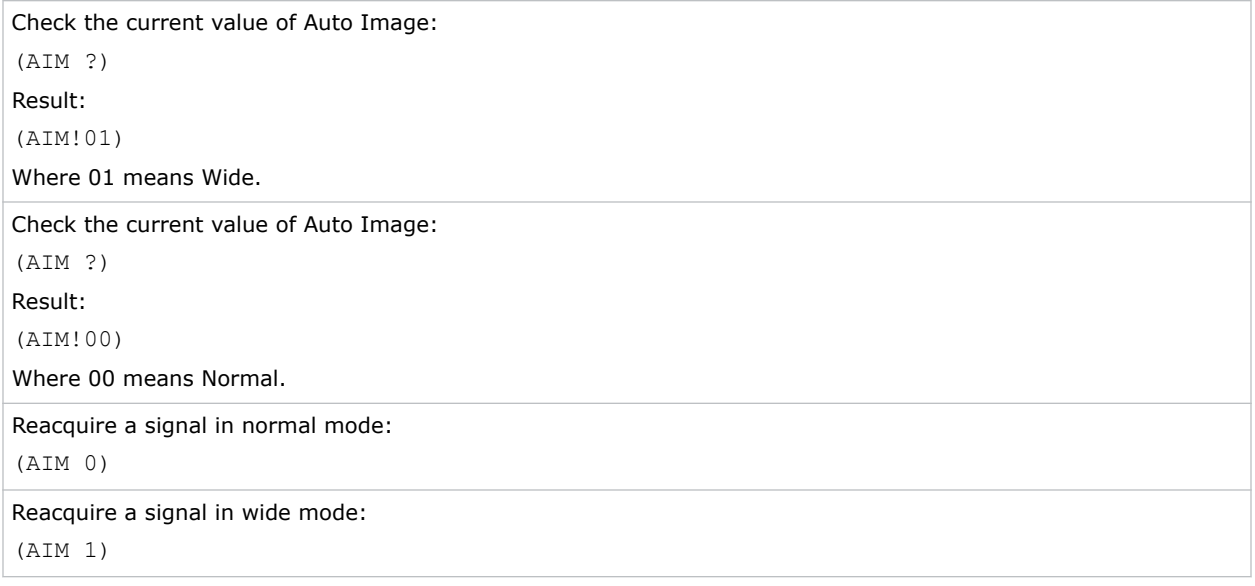

### **APW–Auto Power On**

Turns the projector on with a wall switch and bypasses standby mode.

### **Commands**

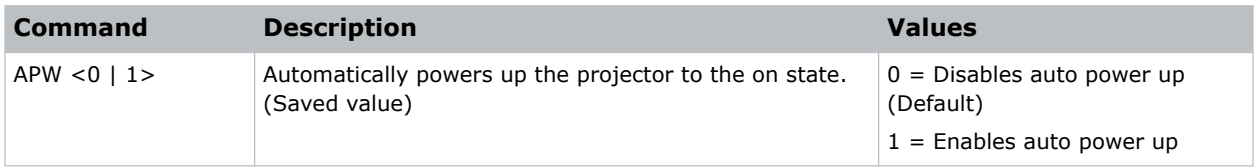

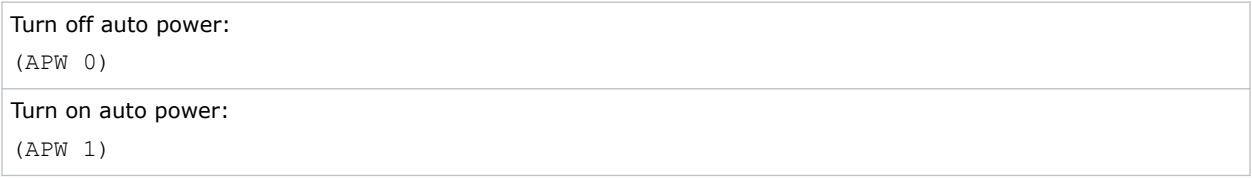

# <span id="page-11-0"></span>**ASH–Auto Shutdown**

Powers off the projector after a set period of time.

If an active signal is received before the projector powers down, the image is displayed.

### **Commands**

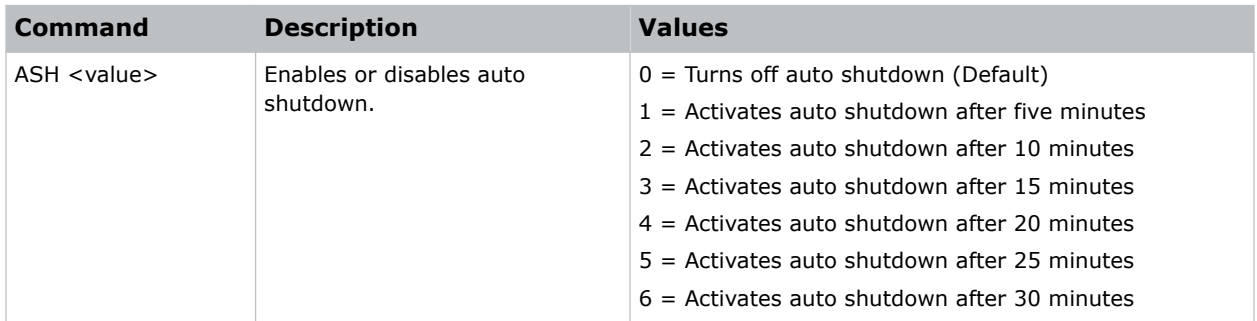

### **Examples**

```
Turn off auto shutdown:
(ASH 0)
Activate auto shutdown after ten minutes:
(ASH 2)
```
# **AWF–Auto Warp Filter**

Automatically corrects the distorted image.

Image distortion is caused by projection to a curved surface or by lens distortion.

### **Commands**

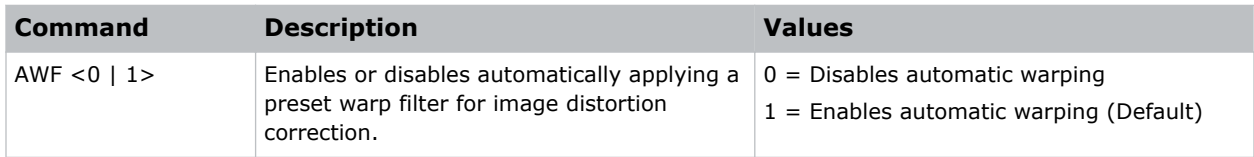

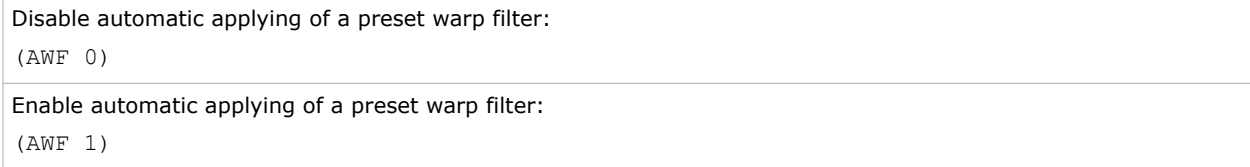

### <span id="page-12-0"></span>**BDR–Baud Rate**

Sets the baud rate for a serial communications port.

### **Commands**

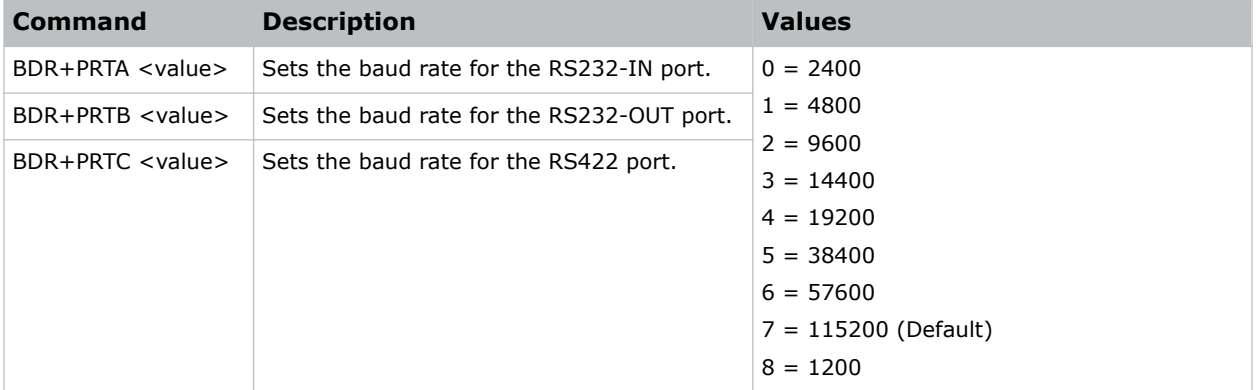

### **Examples**

```
Set baud rate on port A to 115200 bits per second:
(BDR+PRTA 6)
Verify that RS232-IN is set to 115200bps:
(BDR+PRTA?)
Result:
(BDR+PRTA!006 "115200")
```
# **BGC–Base Gamma Curve**

Selects a gamma correction curve.

### **Commands**

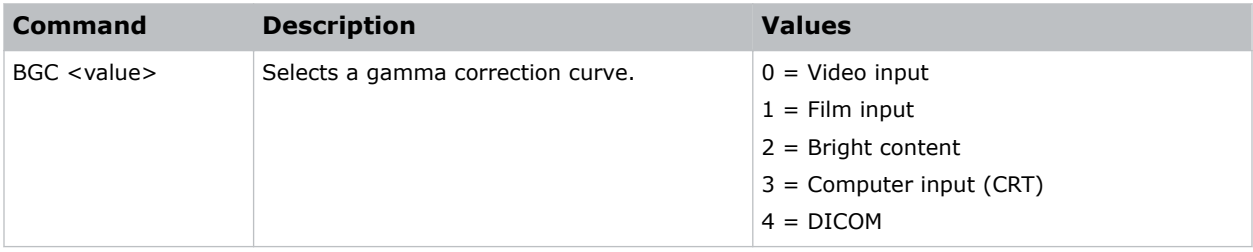

### **Examples**

Select a gamma correction curve for film input:

<span id="page-13-0"></span>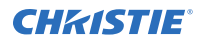

(BGC 1)

```
Select a gamma correction curve for bright content:
(BGS 2)
```
# **BOG–Blue Gain**

Adds an offset to input blue gain settings of an image.

Adjusting this setting also affects the black and white components of an image.

### **Commands**

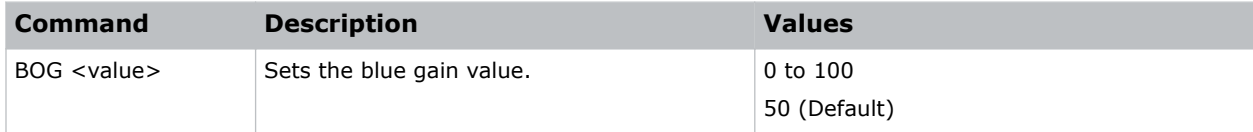

### **Examples**

```
Set the blue gain value to 50:
(BOG 50)
```
# **BOO–Blue Offset**

Adjusts the blue offset of an image.

Adjusting this setting also affects the black and white components of an image.

### **Commands**

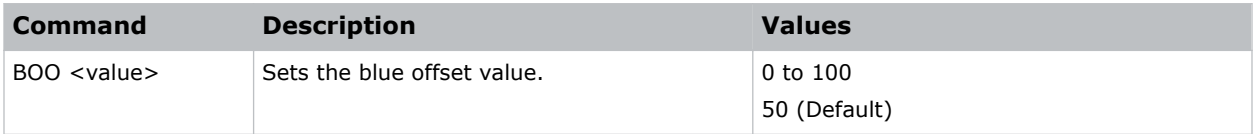

```
Set the blue offset value to 50:
(BOO 50)
```
# <span id="page-14-0"></span>**BRT–Brightness**

Adjust the intensity of the image.

### **Commands**

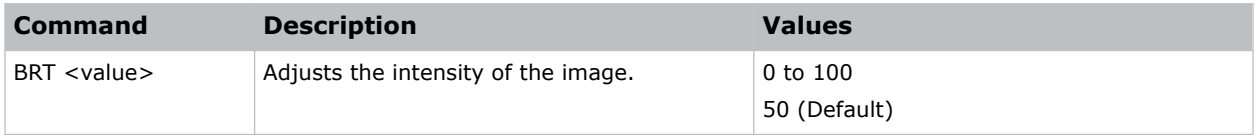

### **Examples**

```
Set the intensity of the image to 50:
(BRT 50)
```
### **BSS–Blank on Signal Switch**

Enables or disables blanking the screen before timing is stable when changing the source.

### **Commands**

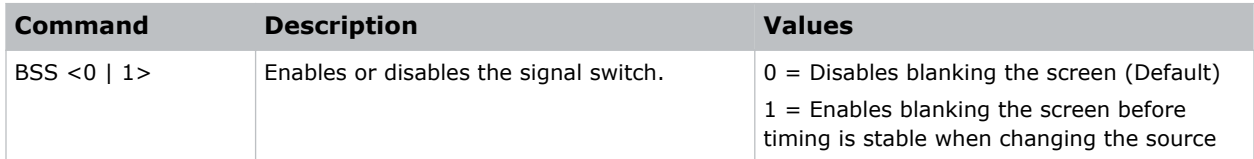

### **Examples**

```
Disable blanking the screen:
(BSS 0)
Enable blanking the screen before timing is stable when changing the source:
(BSS 1)
```
# **CCA–Color Matching**

Defines the hue of each primary color component (red, green, blue, and white).

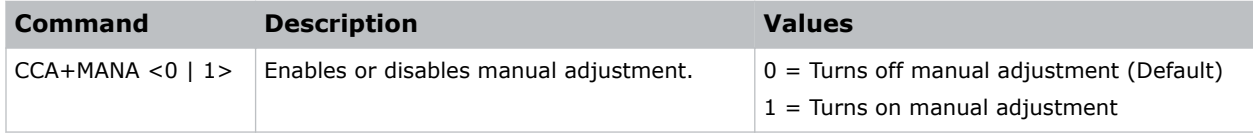

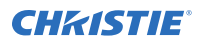

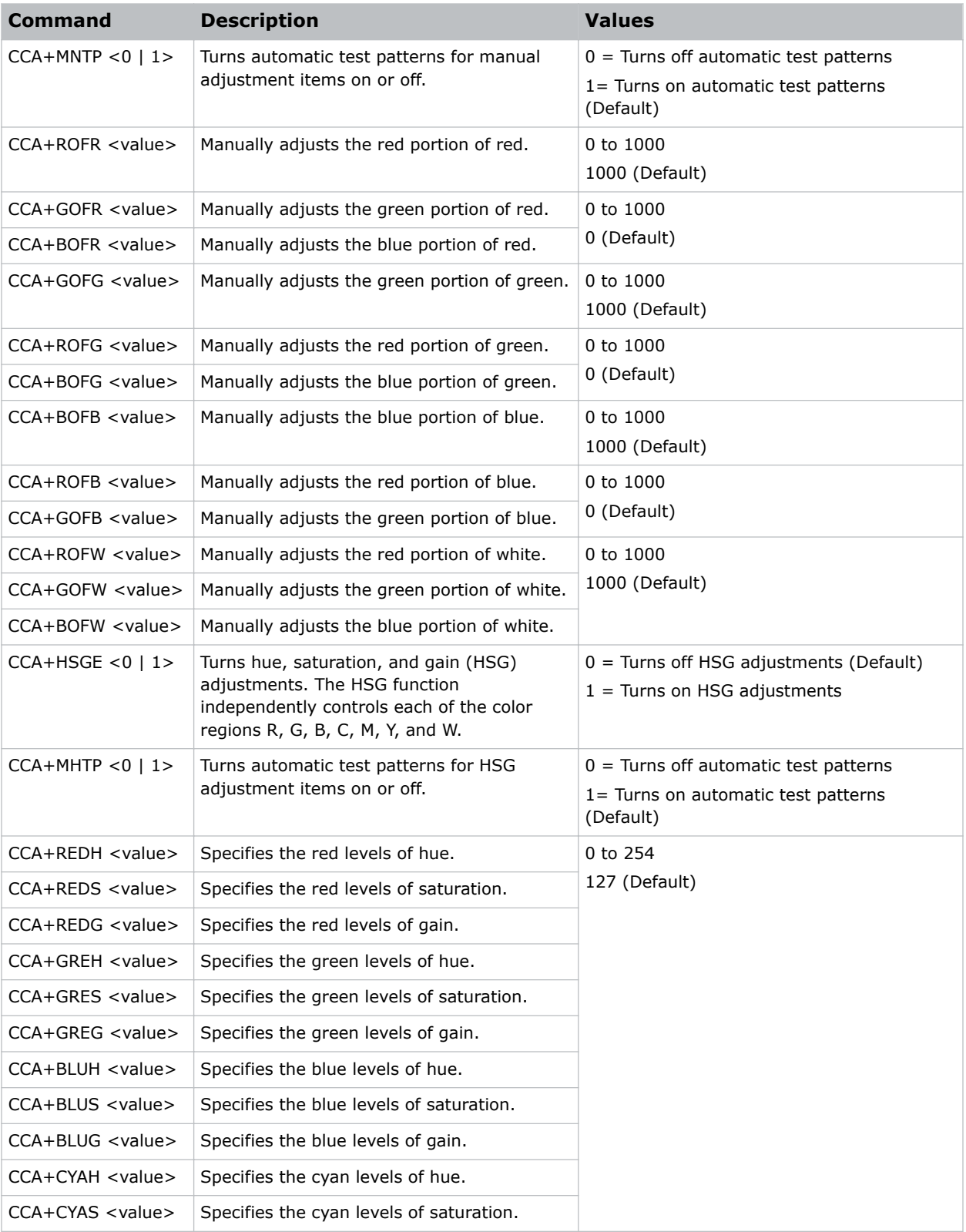

<span id="page-16-0"></span>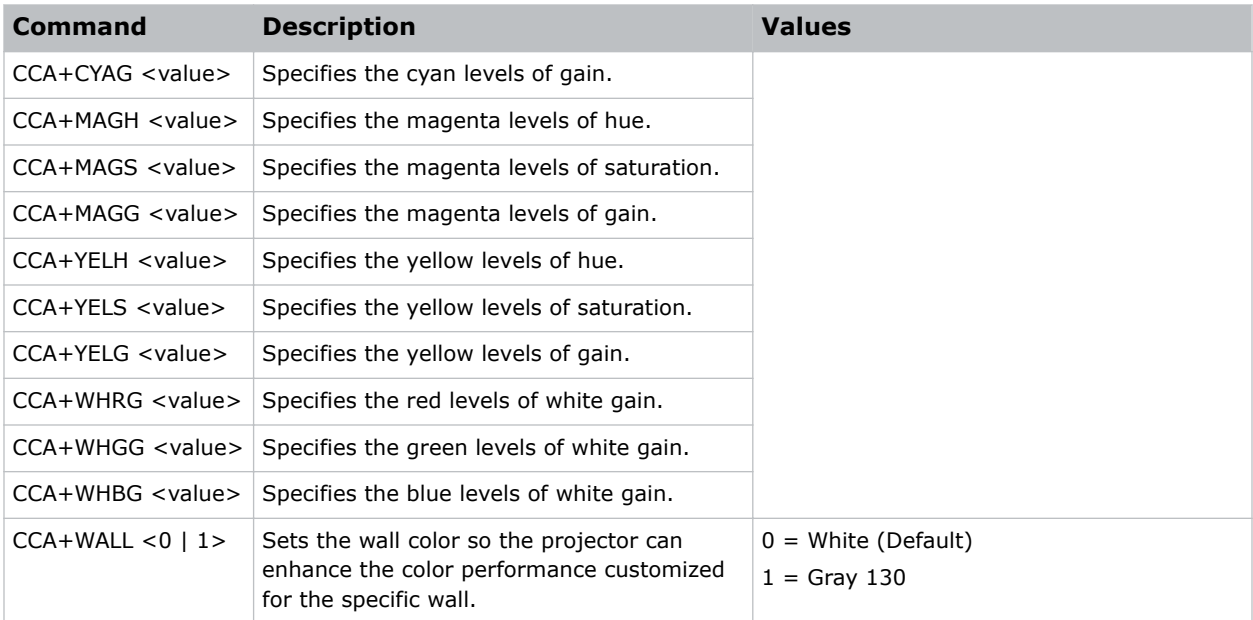

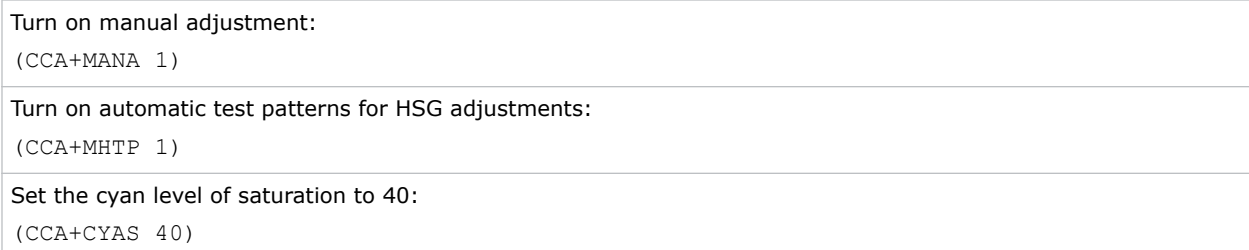

# **CCI–Color Temperature**

Applies a predefined color temperature value to the input signal.

### **Commands**

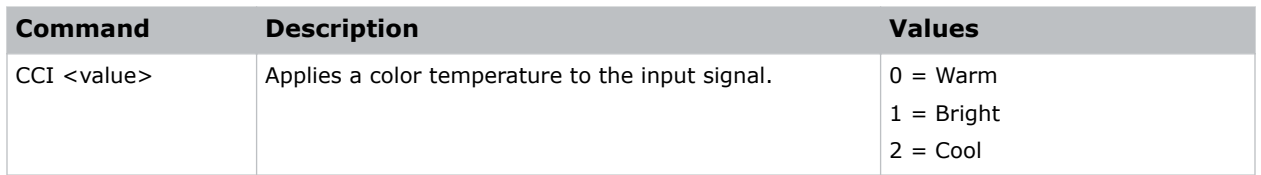

### **Examples**

Apply the cool color temperature:

(CCI 2)

# <span id="page-17-0"></span>**CEL–Ceiling Mount Setting**

Changes the image orientation of ceiling mounted projectors.

### **Commands**

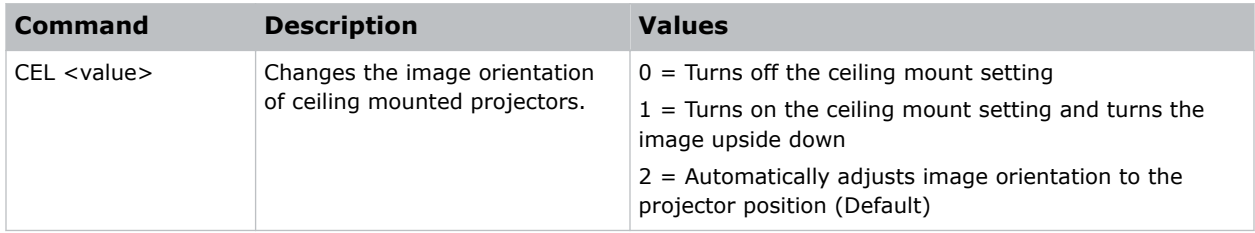

### **Examples**

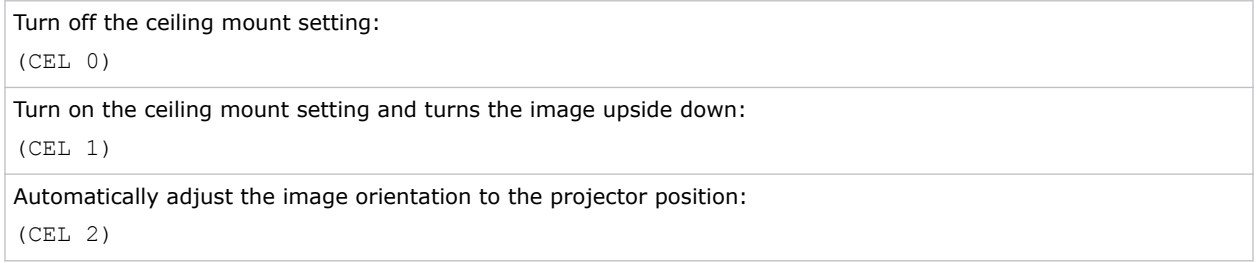

# **CLR–Color**

Adjusts the saturation (amount) of color in an analog video image.

### **Commands**

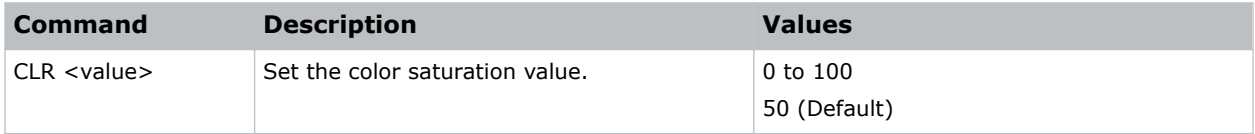

```
Set the color saturation value to 50:
(CLR 50)
```
# <span id="page-18-0"></span>**CNR–4-Corner Geometry Correction**

Fits an image in an area defined by x and y coordinates.

### **Commands**

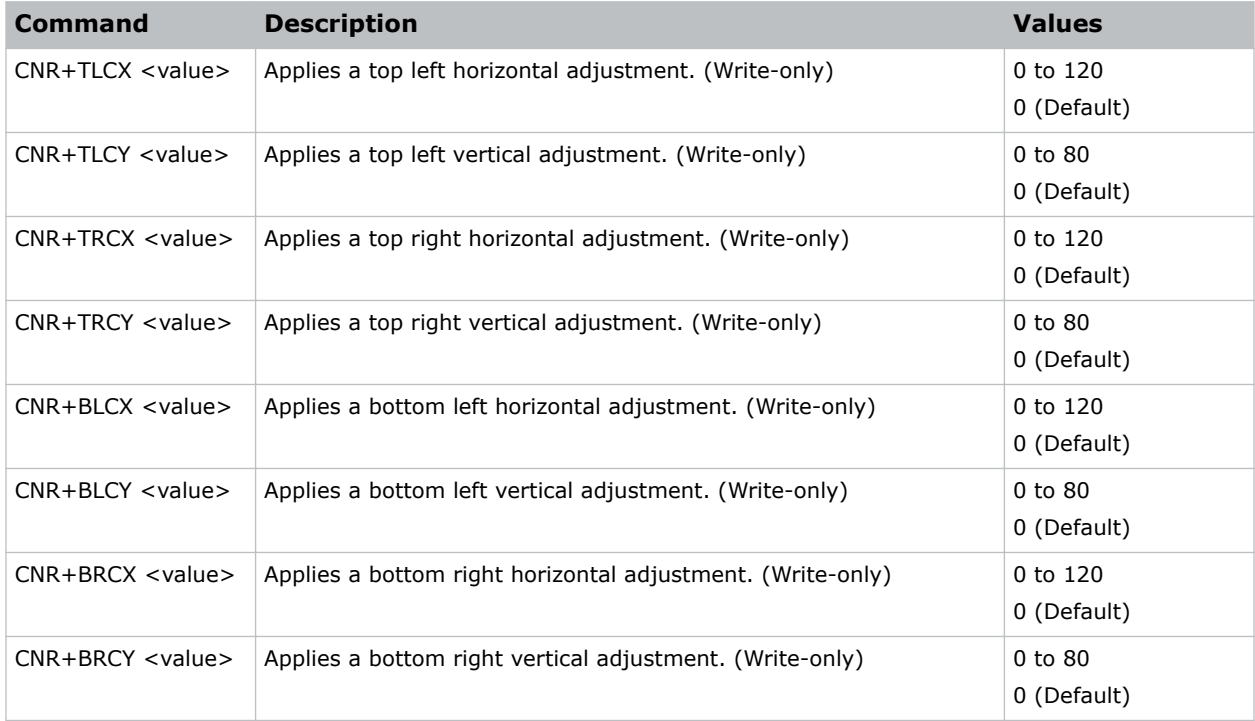

### **Examples**

Set the top-left vertical adjustment value to 20: (CNR+TLCY 20)

# **CON–Contrast**

Sets the image contrast by adjusting the gain applied to the input signal.

This command adjusts the degree of difference between the lightest and darkest parts of the image and changes the amount of black and white in the image.

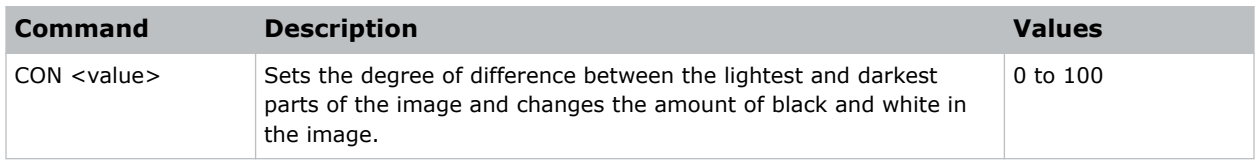

<span id="page-19-0"></span>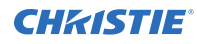

```
Set the contrast value to 50:
(CON 50)
```
# **CSP–Color Space**

Specifies which color space the input signal uses.

This command is only useful for analog signals and certain digital sources.

### **Commands**

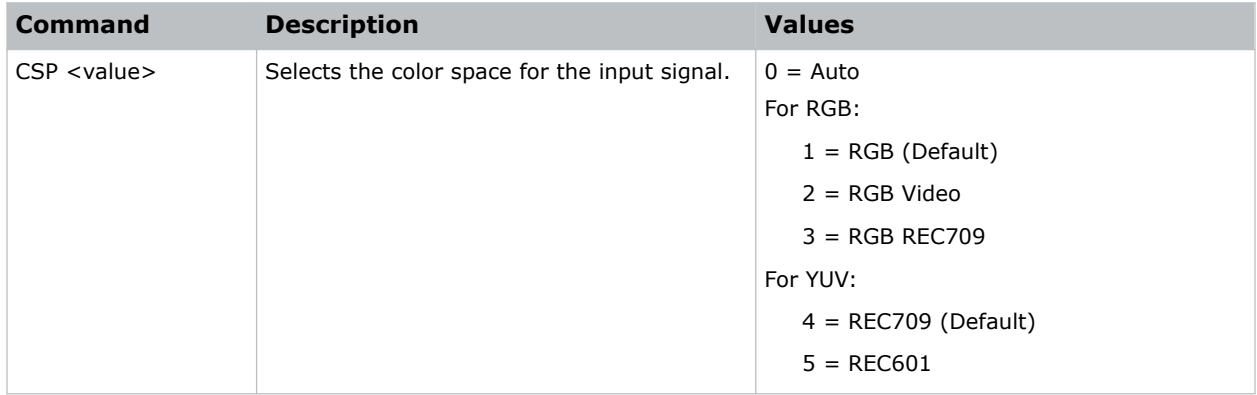

### **Examples**

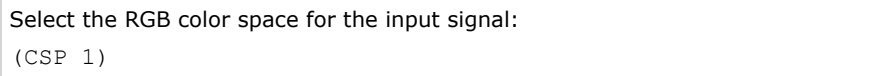

# **CWI–Wheel Index Setting**

Adjusts the phosphor and filter wheels.

This command can only be run when the projector is in service mode. Only use this setting when a new main board is installed and the picture quality must be optimized.

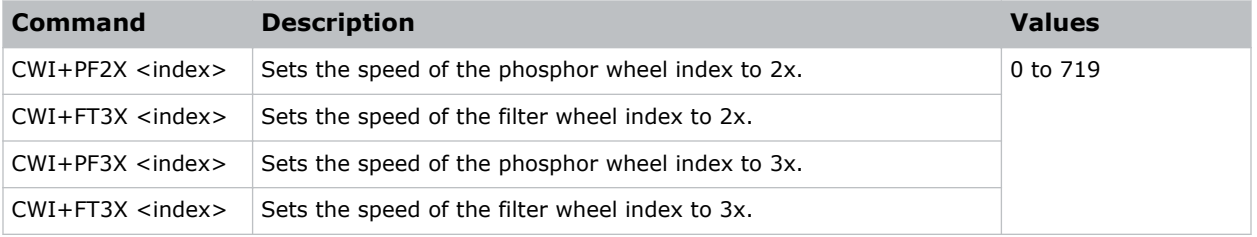

<span id="page-20-0"></span>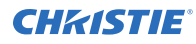

```
Set the speed of phosphor wheel index 26 to 3x:
(CWI+PF3X 26)
```
# **CWS–Color Wheel Speed**

Increases the color wheel speed.

### **Commands**

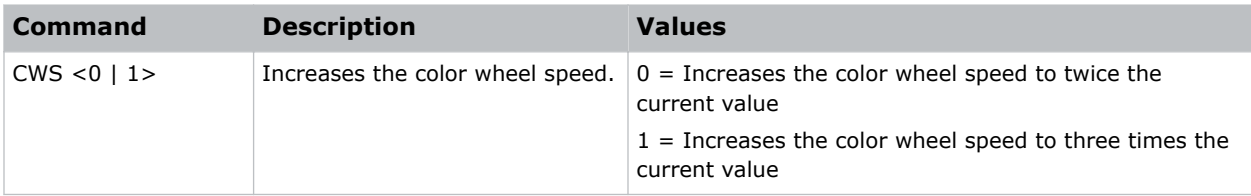

### **Examples**

```
Set the color wheel speed to twice the current value:
(CWS 0)
Set the color wheel speed to three times the current value:
(CWS 1)
```
# **DEF–Factory Defaults**

Resets RS232 to its factory default values.

This command is only available when the projector is in service mode, and is write only.

### **Commands**

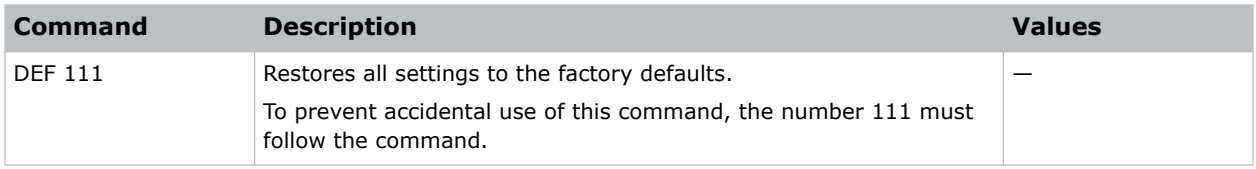

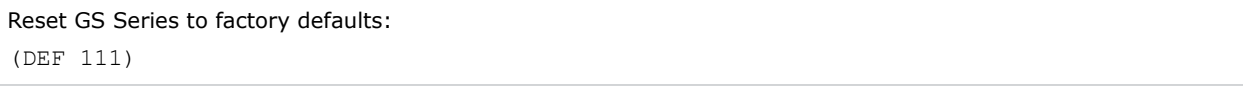

### <span id="page-21-0"></span>**DIM–Dynamic Black**

Enables or disables the automatic adjustment for the black values of the displayed image.

### **Commands**

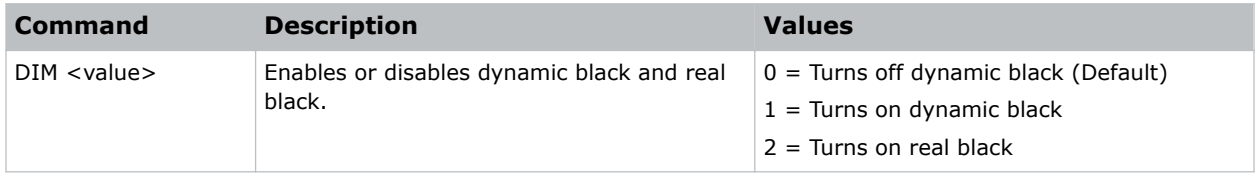

### **Examples**

```
Turn on dynamic black:
(DIM 1)
```
#### **Related information**

*[LPI–Constant Intensity](#page-36-0)* (on page 37)

# **DSH–Digital Horizontal Shift**

Moves the projector image left or right. If the image is not zoomed out (Digital Zoom), this command is disabled.

### **Commands**

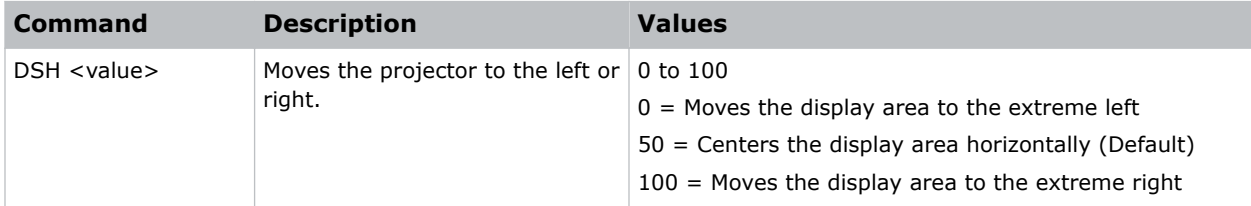

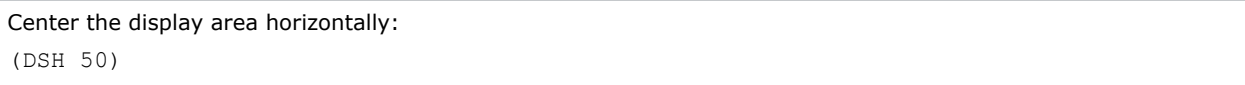

# <span id="page-22-0"></span>**DSV–Digital Vertical Shift**

Moves the projector image up or down. If the image is not zoomed out (Digital Zoom), this command is disabled.

### **Commands**

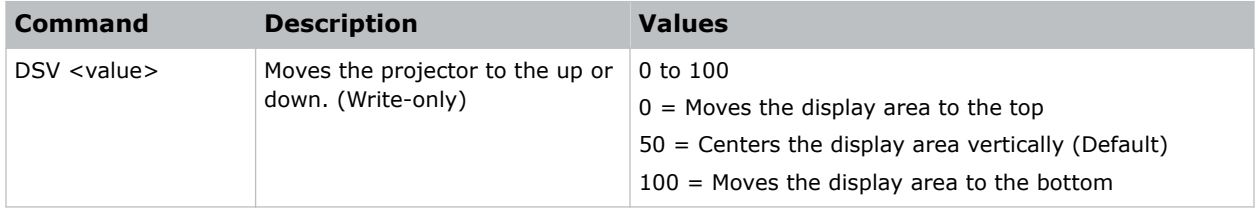

### **Examples**

```
Center the display area vertically:
(DSV 50)
```
### **DTL–Detail**

Selects the edge clarity of the image.

### **Commands**

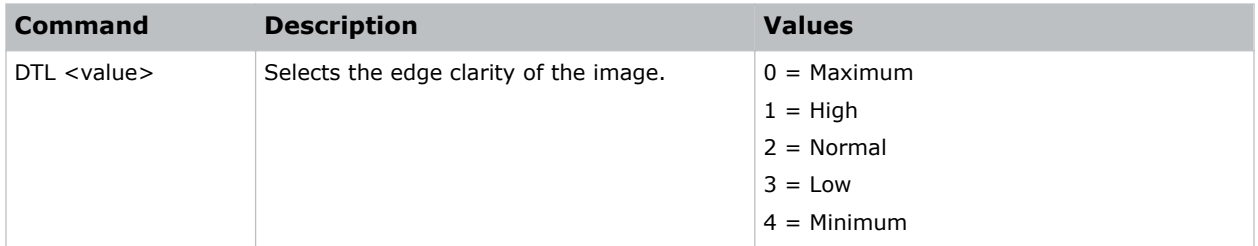

### **Examples**

```
Set the edge clarity of the image to low:
(DTL 1)
```
# **DZH–Digital Horizontal Zoom**

Changes the size of the horizontal display area.

If the display area has been resized with this setting, use the DSH—Digital Horizontal Shift and DSV— Digital Vertical Shift commands to readjust the image.

<span id="page-23-0"></span>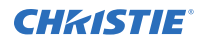

### **Commands**

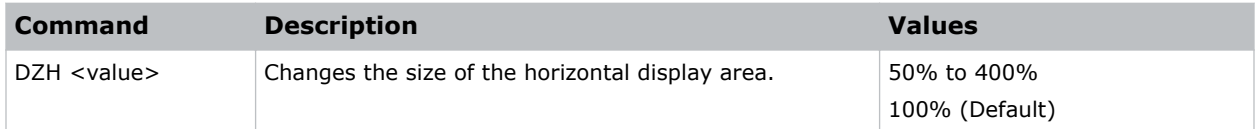

### **Examples**

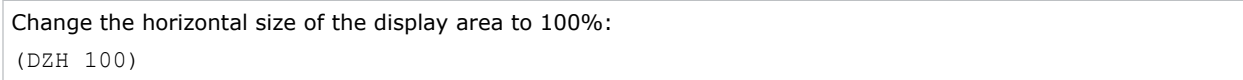

#### **Related information**

*[DSH–Digital Horizontal Shift](#page-21-0)* (on page 22) *[DSV–Digital Vertical Shift](#page-22-0)* (on page 23)

# **DZV–Digital Vertical Zoom**

Changes the size of the vertical display area.

If the display area has been resized with this setting, use the DSH—Digital Horizontal Shift and DSV— Digital Vertical Shift commands to readjust the image.

#### **Commands**

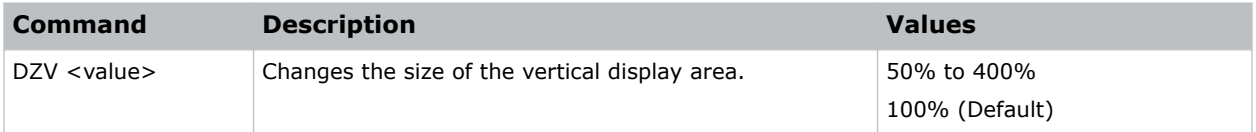

### **Examples**

Change the vertical size of the display area to 100%: (DZV 100)

#### **Related information**

*[DSH–Digital Horizontal Shift](#page-21-0)* (on page 22) *[DSV–Digital Vertical Shift](#page-22-0)* (on page 23)

# <span id="page-24-0"></span>**EDG–Edge Enhancement**

Applies edge enhancement to an image.

### **Commands**

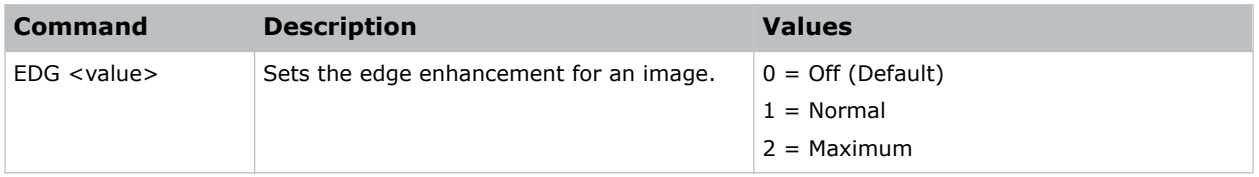

### **Examples**

```
Set the edge enhancement to the maximum value:
(EDG 2)
```
# **ERR–Error Log**

Displays or clears the error log.

### **Commands**

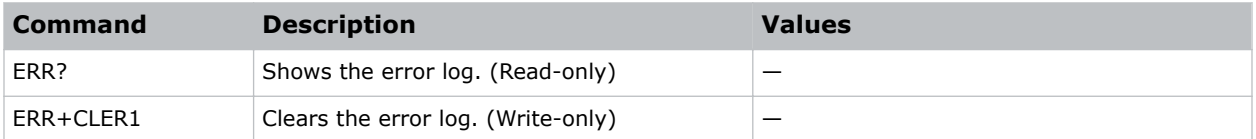

### **FCS–Focus**

Adjusts the focus of the image.

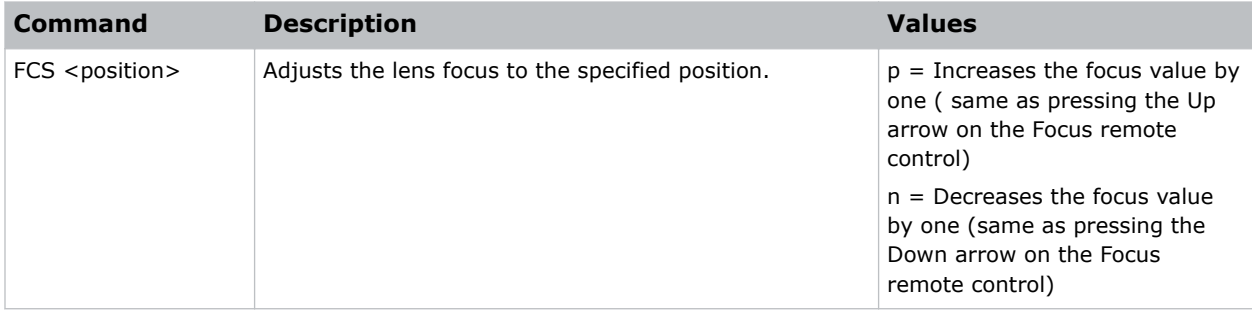

### <span id="page-25-0"></span>**FCT–Serial Number**

Sets the serial number for the projector.

### **Commands**

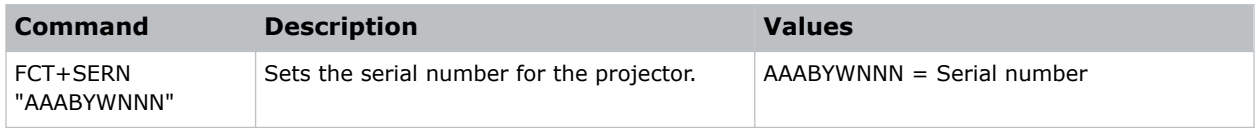

### **FMD–Detect Film**

Enables or disables film motion detection.

When active, video motion is analyzed to determine if the video input is film (interlaced) or video (progressive). The analysis allows interlaced content to display correctly.

### **Commands**

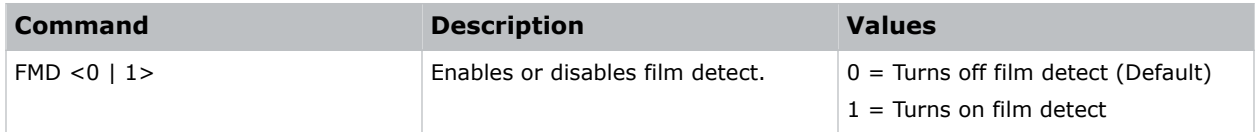

### **Examples**

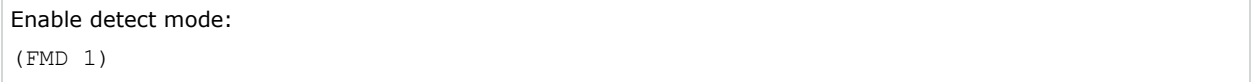

### **FRZ–Image Freeze**

Freezes the active video or test pattern to allow a detailed examination of a single frame of an otherwise moving image.

### **Commands**

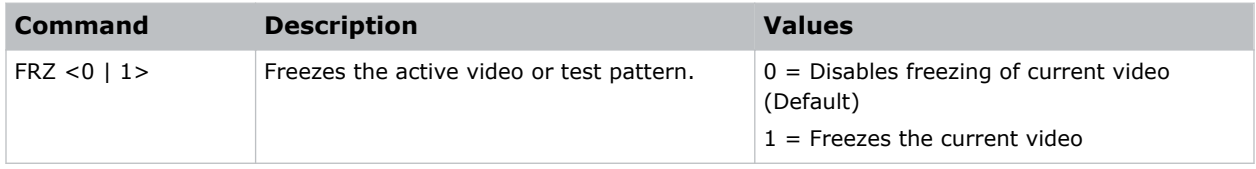

### **Examples**

Freeze the image:

<span id="page-26-0"></span>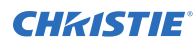

(FRZ 1)

# **GOG–Green Gain**

Adds an offset to input green gain settings of an image.

Adjusting this setting also affects the black and white components of an image.

### **Commands**

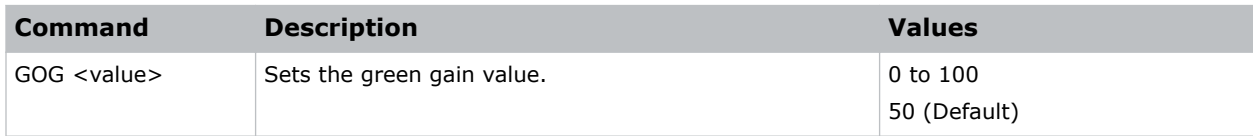

### **Examples**

```
Set the green gain value to 50:
(GOG 50)
```
# **GOO–Green Offset**

Adjusts the green offset of an image.

Adjusting this setting also affects the black and white components of an image.

### **Commands**

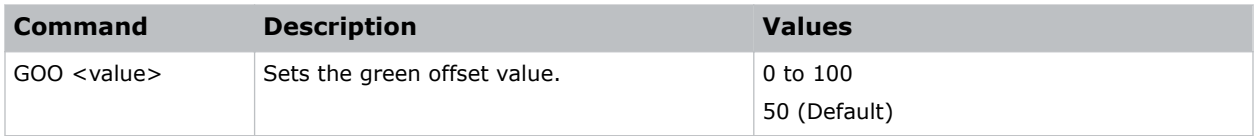

```
Set the green offset value to 50:
(GOO 50)
```
# <span id="page-27-0"></span>**GOR–RGB Gain/Offset Reset**

Resets red, green, and blue gain and offset values.

### **Commands**

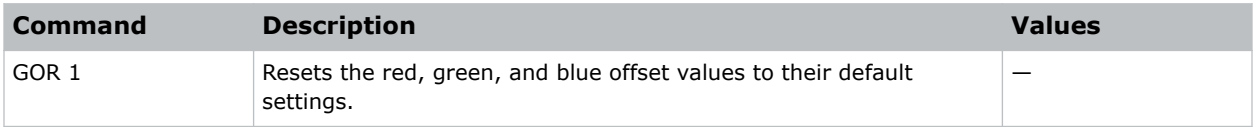

### **Examples**

```
Reset the offset values to their default values:
(GOR 1)
```
### **HAR–Reset HSG to Default**

Resets the hue, saturation, and gain adjustments to the default settings.

### **Commands**

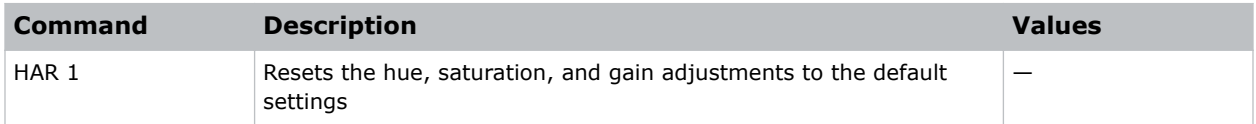

### **Examples**

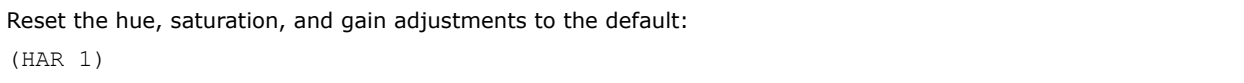

# **HAT–High Altitude**

Increases the fan speeds to improve cooling when the projector is installed in a high altitude location.

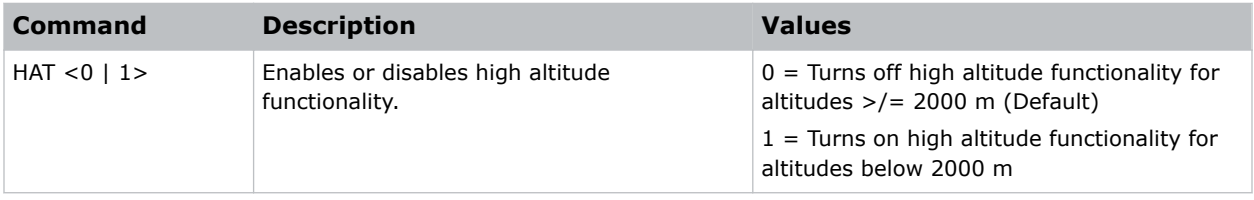

<span id="page-28-0"></span>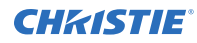

Turn on high altitude functionality: (HAT 1)

# **HKS–Hot Key Settings**

Assigns different functions to the infrared remote hot key.

### **Commands**

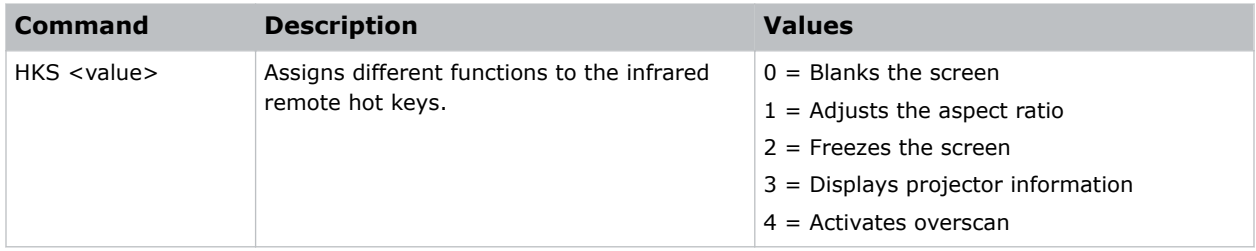

### **Examples**

```
Set the infrared remote hot key to freeze the screen:
(HKA 2)
```
### **HOR–Horizontal Position**

Moves the horizontal position of the image left or right.

When applying this function, some of the active area is blank. Increase the value to move the active image to the right.

### **Commands**

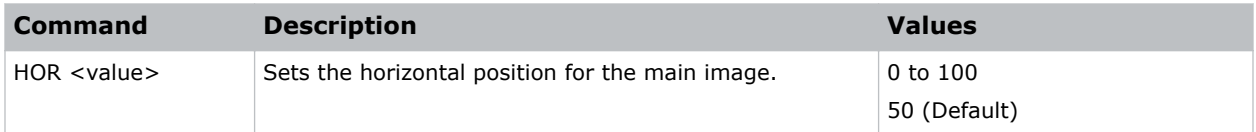

```
Move the starting point of the input capture to 50:
(HOR 50)
```
# <span id="page-29-0"></span>**HPC–Horizontal Pincushion**

Corrects the distortion created when the left and right sides of the image bends inwards to the center of the display.

### **Commands**

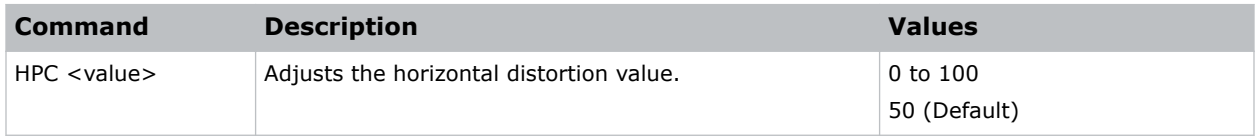

### **Examples**

```
Adjust the horizontal distortion to the default:
(HPC 50)
```
# **IRC–InfraRGB Coefficient**

Enables or disables the IR sensors.

### **Commands**

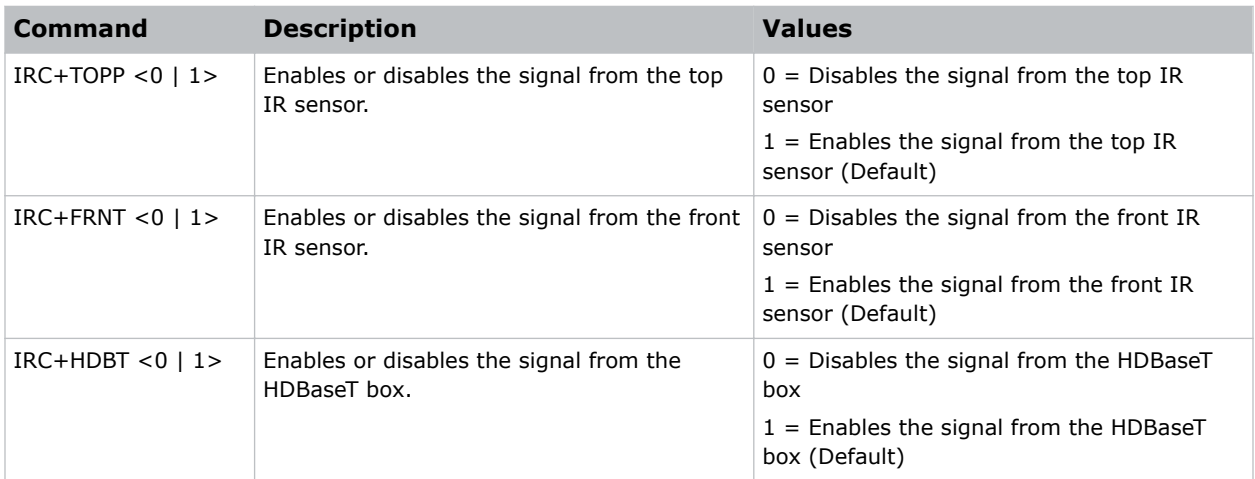

### **Examples**

Disable the signal from the top IR sensor: (IRC+TOPP 0) Enable the signal from the front IR sensor: (IRC+FRNT 1) Disable the sensor from the HDBaseT box:

<span id="page-30-0"></span>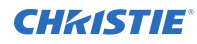

(IRC+HDBT 0)

# **ITP–Test Pattern**

Displays a test pattern.

Some test patterns require Service permissions. The switch from a grid or color bar test pattern can take 18 seconds.

### **Commands**

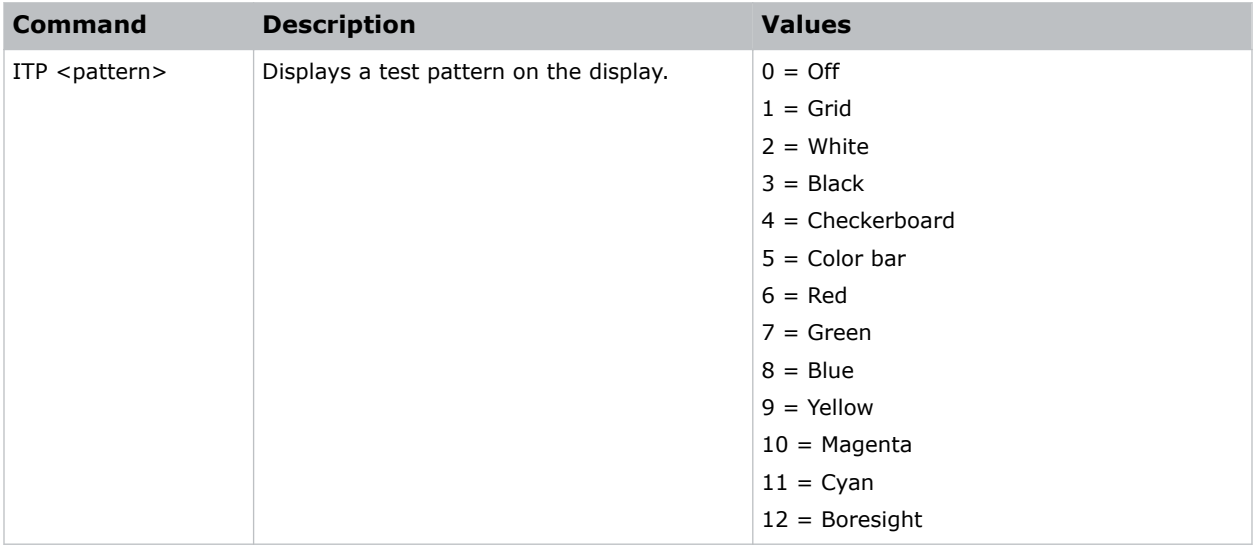

### **Examples**

```
Disable test patterns and revert to the previous input signal:
(ITP 0)
Set the test pattern to the grid pattern:
(ITP 1)
```
# **KBL–Keypad Backlight**

Determines if the keypad is backlit or not and for how long.

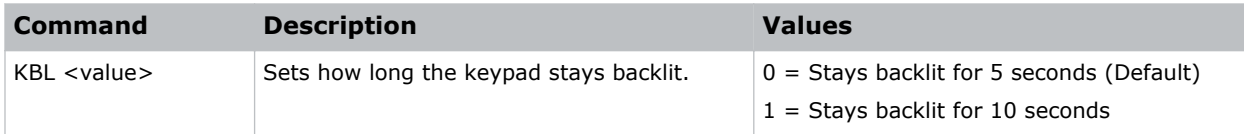

<span id="page-31-0"></span>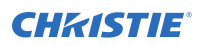

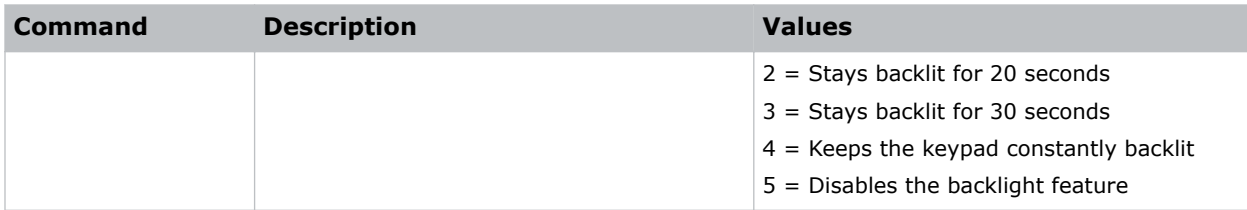

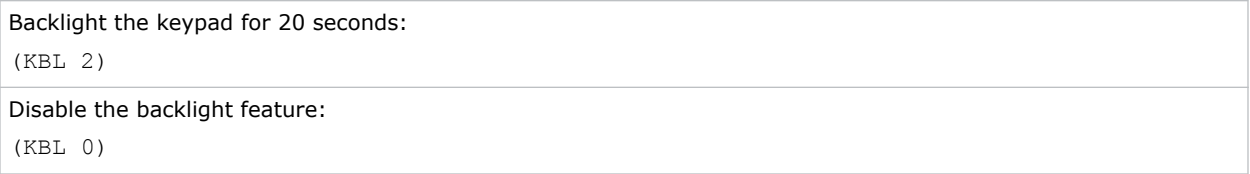

### **KEY–Key Mode Emulator**

Uses key codes to emulate button presses on the infrared remotes or wired keypads.

### **Commands**

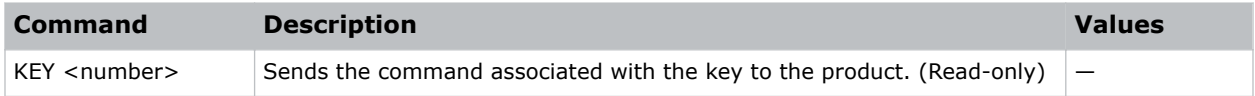

### **Examples**

Send menu key 17 to the projector and displays the menu on the on-screen display: (KEY 17)

### **Infrared remote key codes**

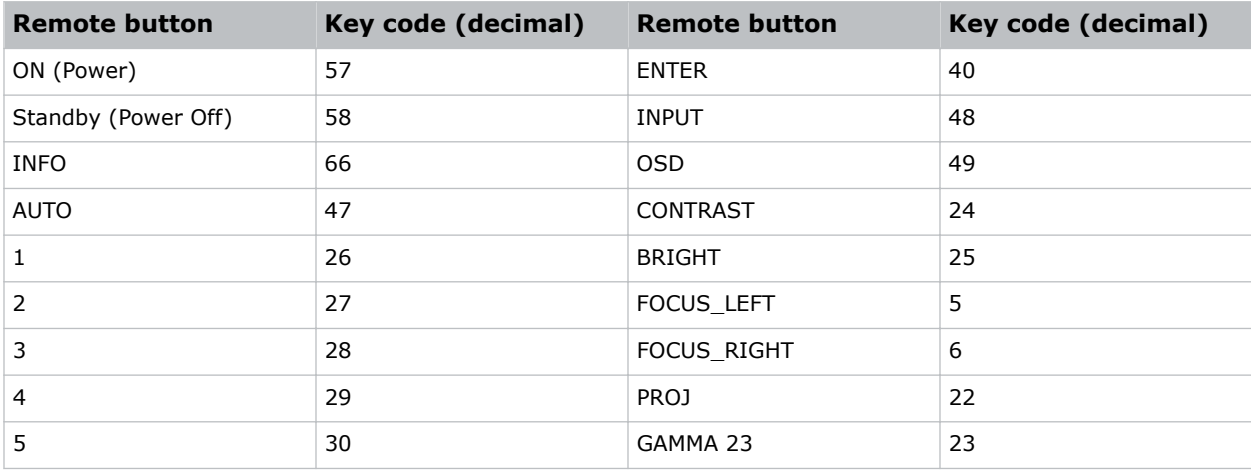

<span id="page-32-0"></span>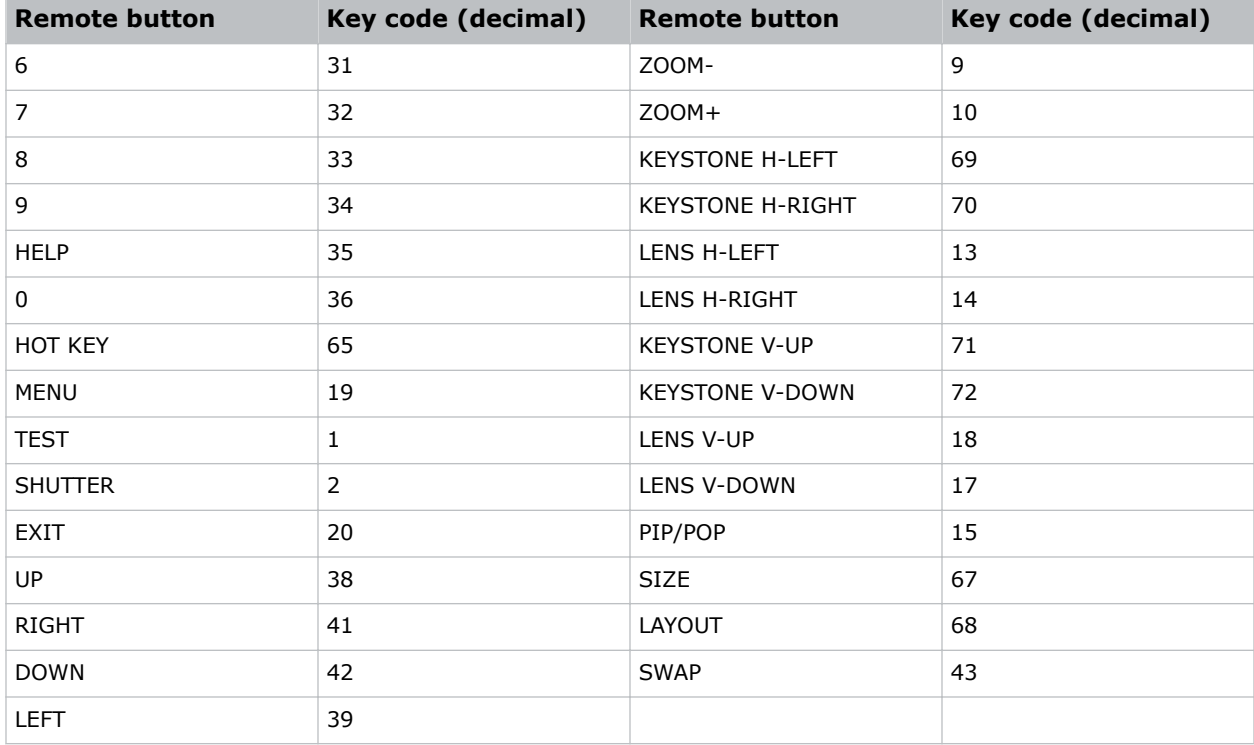

# **LCB–Lens Motor Calibration**

Calibrates all of the lens motors.

### **Commands**

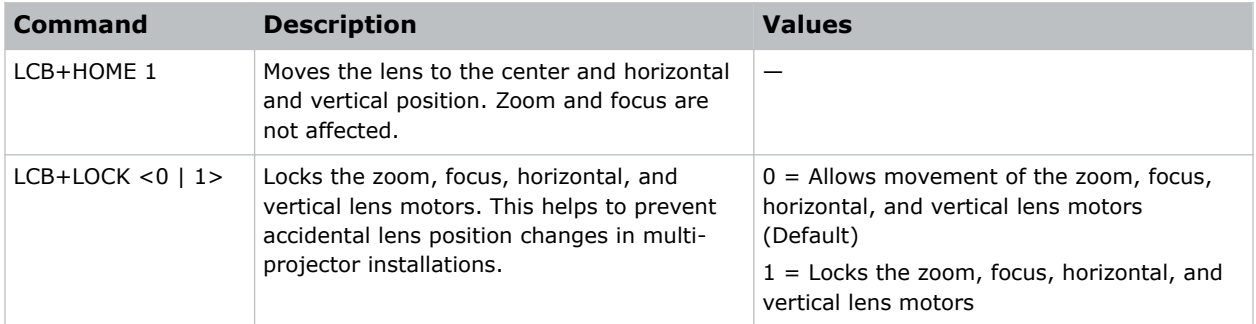

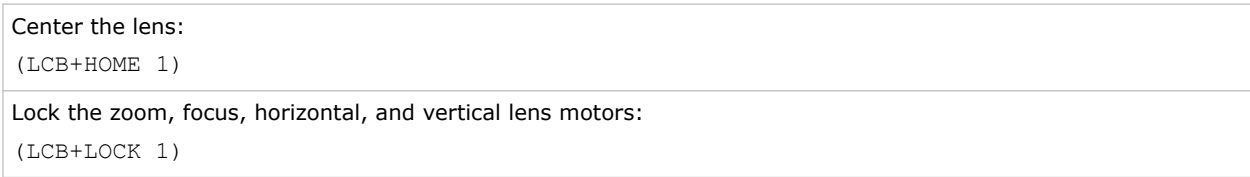

# <span id="page-33-0"></span>**LCE–Last Serial Command Error**

Displays the last serial command error.

### **Commands**

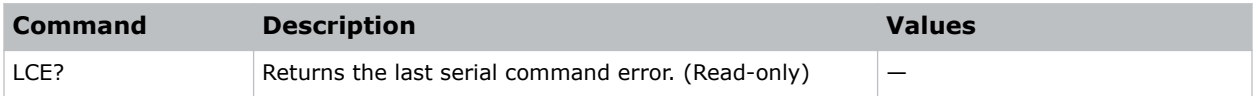

### **LDI–Laser Diode Information**

Displays the information of each laser diode bank including its voltage and temperature.

### **Commands**

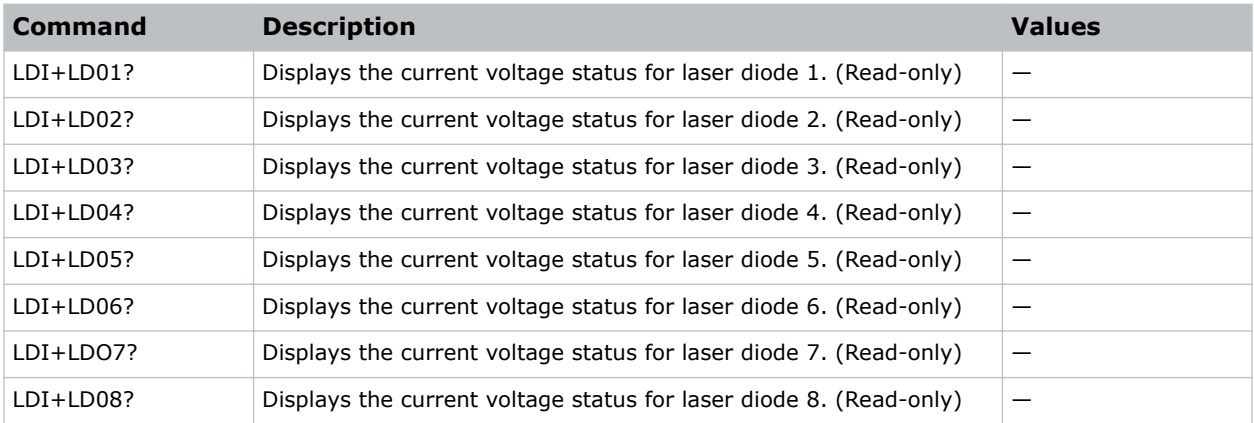

### **Examples**

```
Display the information for the laser diode bank 1:
(LDI+LD01)
```
# **LHO–Lens Shift Horizontal**

Adjusts the horizontal lens offset.

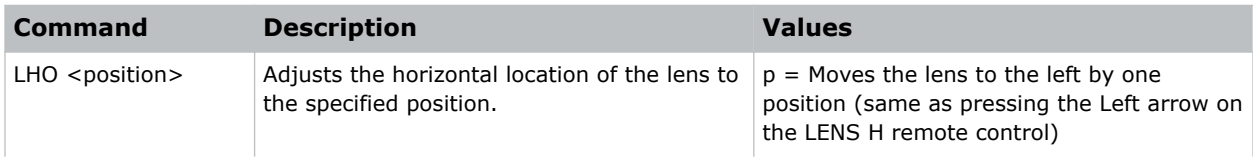

<span id="page-34-0"></span>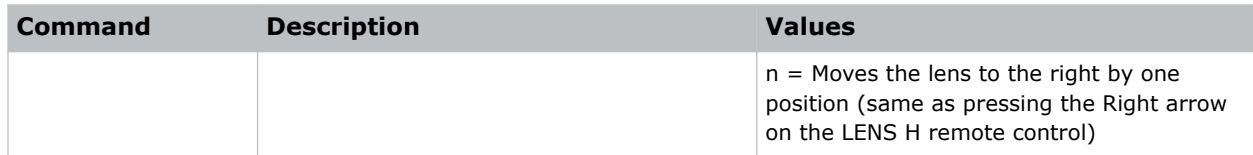

#### **Related information**

*[HOR–Horizontal Position](#page-28-0)* (on page 29)

# **LIF–Light Source Information**

Display information about the light source in the projector.

### **Commands**

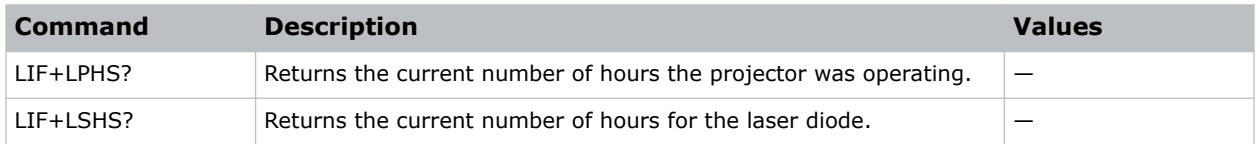

# **LLC–Light Sensor Calibration**

Calibrates the light sensor. Complete a calibration whenever the light source is replaced.

### **Commands**

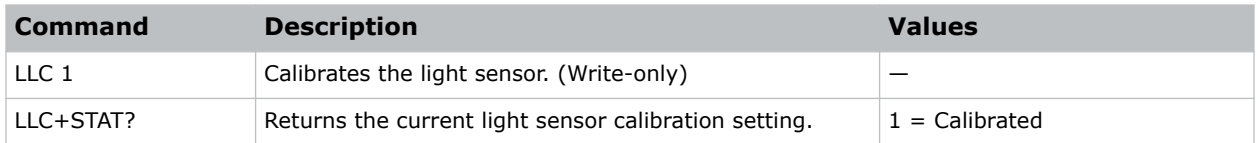

### **Examples**

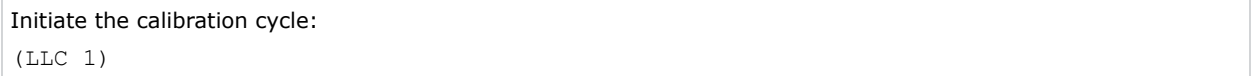

#### **Related information**

*[LPI–Constant Intensity](#page-36-0)* (on page 37)

# <span id="page-35-0"></span>**LMA–Lens Memory Apply Position**

Applies the lens position according to the chosen lens memory position.

### **Commands**

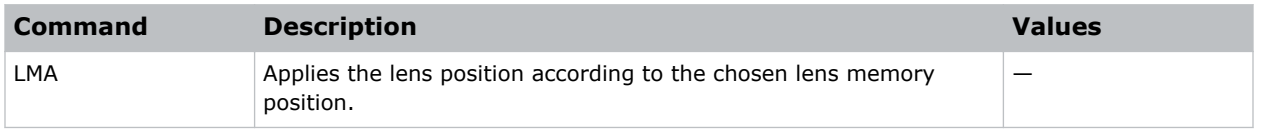

# **LMS–Lens Memory Save Current Position**

Saves the current lens position to the projector memory.

### **Commands**

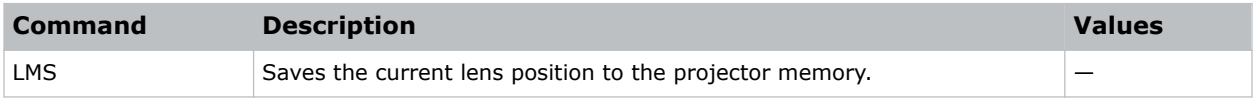

### **LOC–Localization Language**

Sets the language for the on-screen display (OSD).

### **Commands**

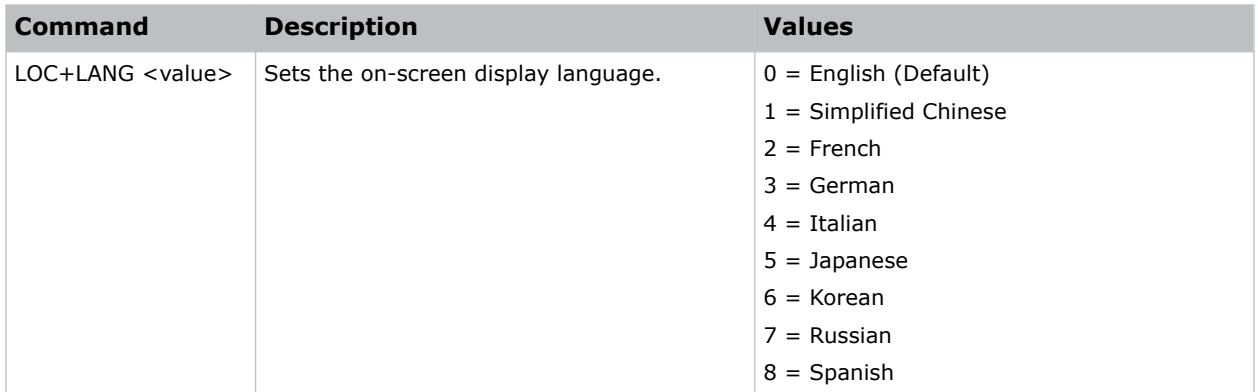

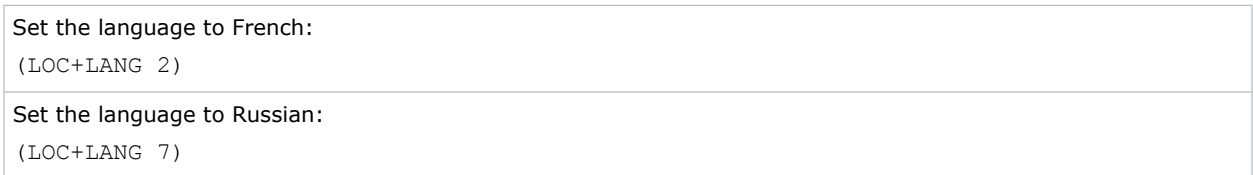

# <span id="page-36-0"></span>**LPI–Constant Intensity**

Adjusts the light source intensity.

Note the following about the LPI command:

- The light sensor must be calibrated for Constant Intensity mode to work properly. The calibration must be performed after the laser diode replacement.
- The LPI and *[LPP](#page-37-0)* (on page 38) commands cannot be enabled at the same time. If one is enabled, the other command is automatically disabled.
- If LPI is enabled, the DIM command is automatically disabled.

### **Commands**

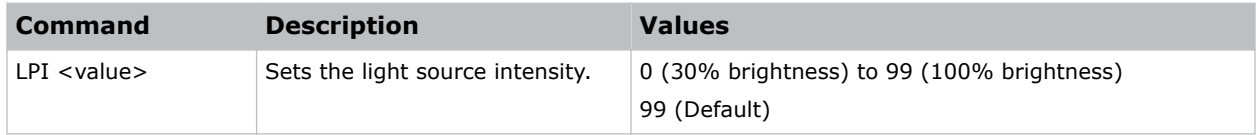

### **Examples**

```
Set the light source intensity to 100% brightness:
(LPI 99)
```
### **Related information**

*[LPP–Constant Power](#page-37-0)* (on page 38) *[DIM–Dynamic Black](#page-21-0)* (on page 22)

# **LPM–Light Source Mode**

Sets the light source and intensity modes.

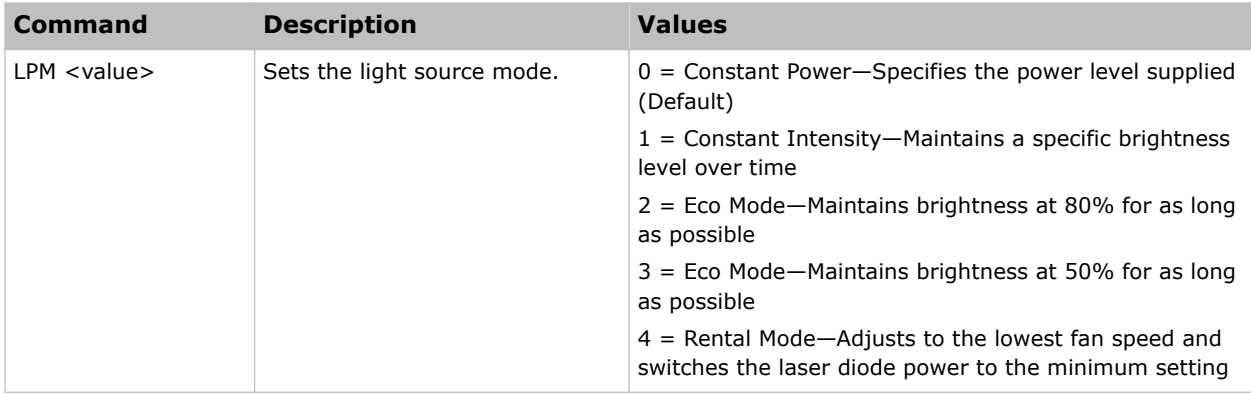

<span id="page-37-0"></span>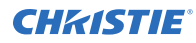

```
Maintain the light source with 50% brightness for as long as possible:
(LPM 3)
```
# **LPP–Constant Power**

Sets the value of the laser diode power.

### **Commands**

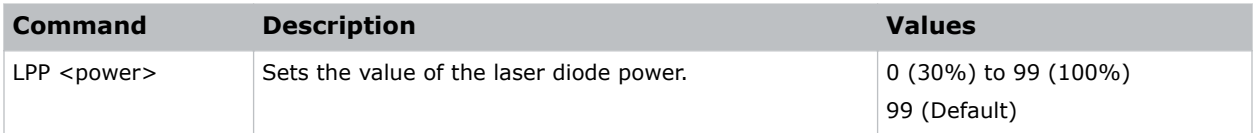

### **Examples**

Set the laser diode power to 100%: (LPP 99)

### **Related information**

*[LPI–Constant Intensity](#page-36-0)* (on page 37)

# **LSE–Last System Error**

Retrieves the last recorded system error.

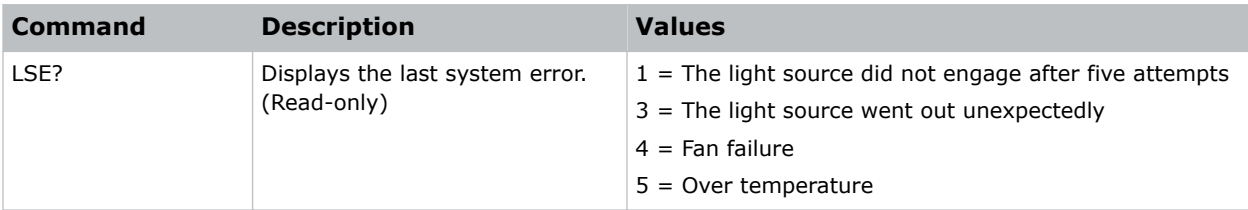

# <span id="page-38-0"></span>**LVO–Lens Shift Vertical**

Adjusts the vertical lens offset.

### **Commands**

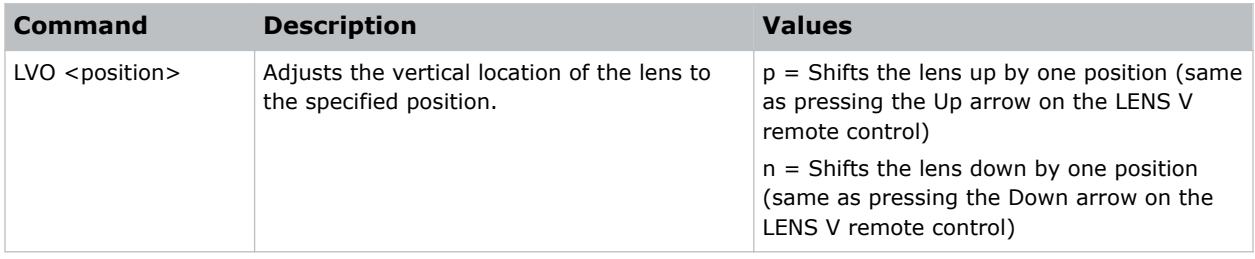

#### **Related information**

*[VRT–Vertical Position](#page-61-0)* (on page 62)

### **MAR–Reset Manual Color Matching to Default**

Resets the manual color matching adjustments to the default settings.

### **Commands**

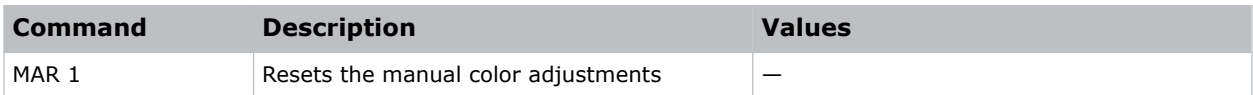

### **Examples**

```
Reset the manual color adjustment:
(MAR 1)
```
### **MBE–Message Box Enable**

Enables or disables the displaying of groups of message boxes on the on-screen display.

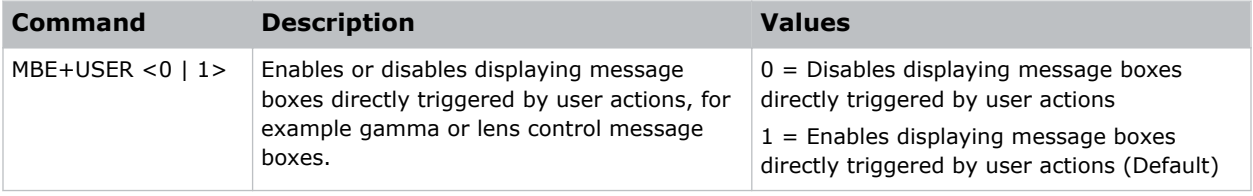

<span id="page-39-0"></span>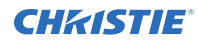

Set user message boxes to not be displayed: (MBE+USER 0) Result: OFF Set user message boxes to be displayed: (MBE+USER 1) Result: ON

### **MDT–Mode Adjustment**

Adjusts the horizontal and vertical start position for a signal in the EDID timing table and record the values in the system to override the timing table.

Run a Save command to keep the settings before exiting. To revert to the original timing table settings, manually clear each setting. You cannot use the Factory Defaults command to clear these settings.

### **Commands**

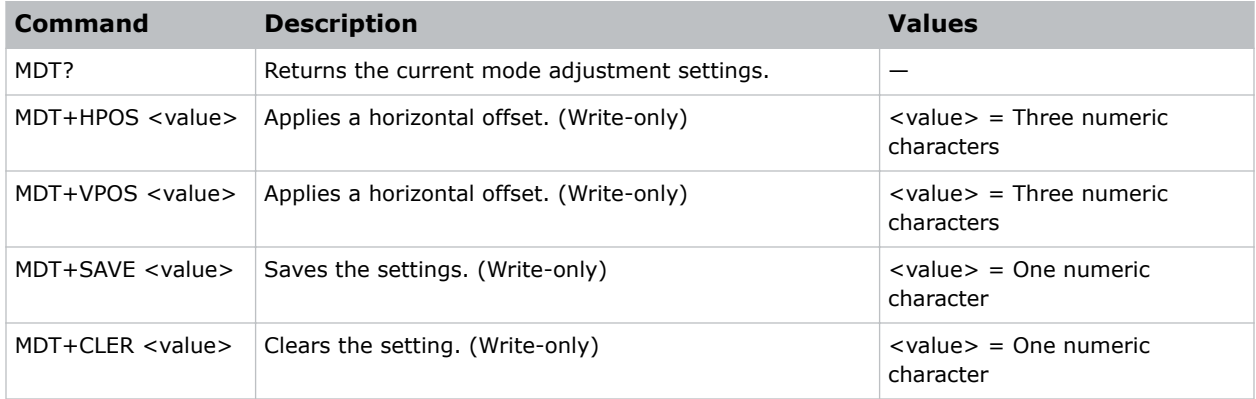

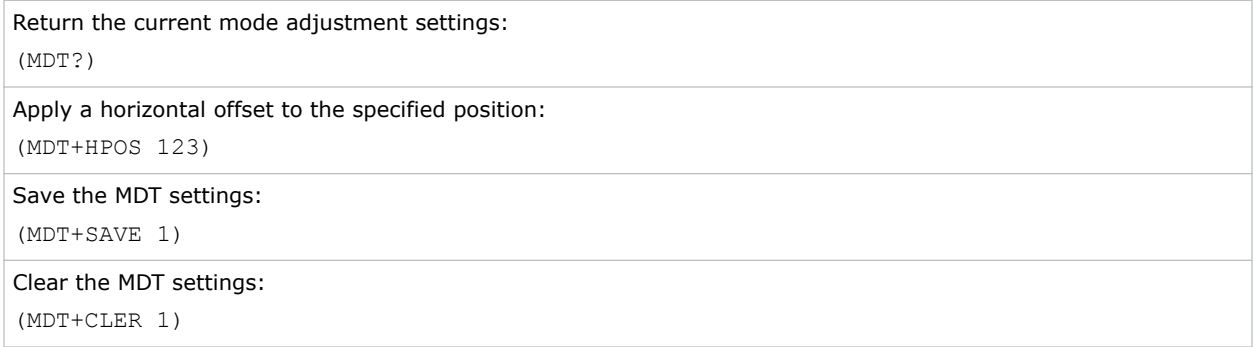

<span id="page-40-0"></span>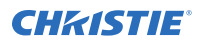

### **Related information**

*[DEF–Factory Defaults](#page-20-0)* (on page 21)

# **MIF–Main (Single) Source Information**

Displays the current settings for the main image input. Returns source information in read-only mode.

### **Commands**

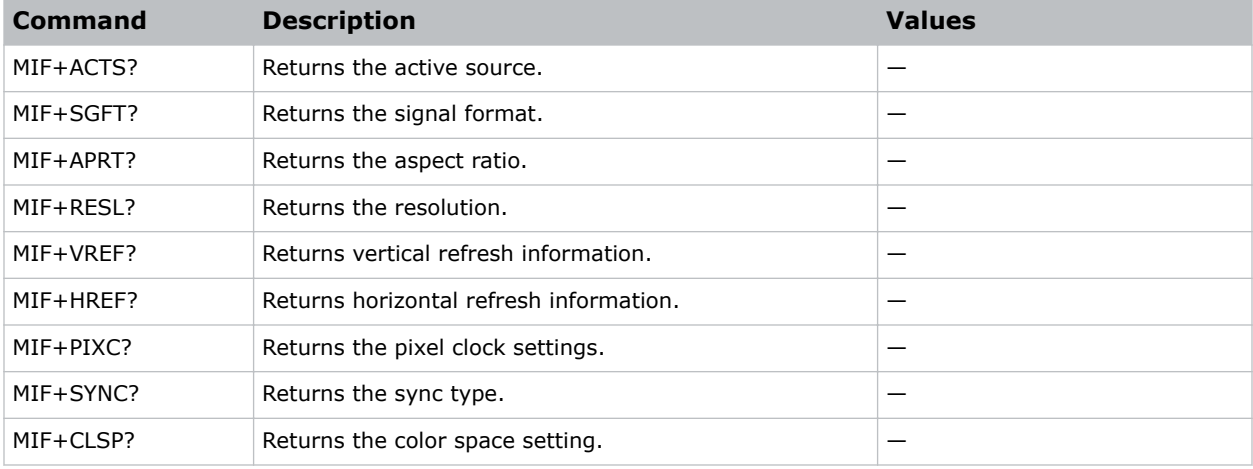

### **Examples**

```
Return the image resolution:
(MIF+RESL?)
```
# **MSH–Menu Shift Horizontal**

Moves on-screen menus and messages horizontally.

### **Commands**

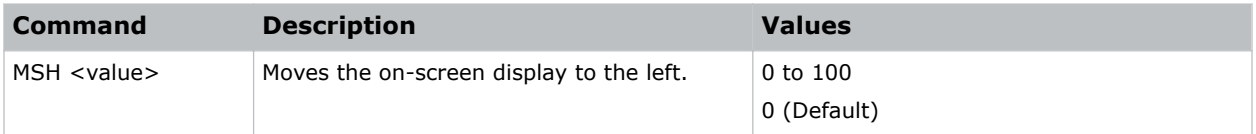

```
Move the on-screen menu to the left:
(MSH 0)
```
# <span id="page-41-0"></span>**MSV–Menu Shift Vertical**

Changes the vertical position of the menus.

### **Commands**

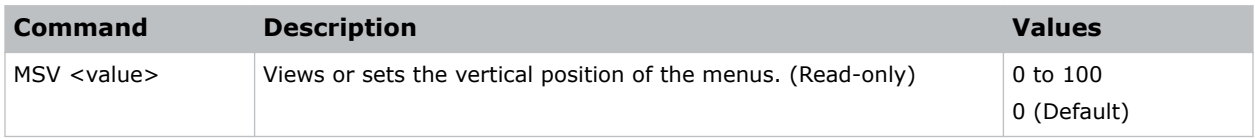

### **Examples**

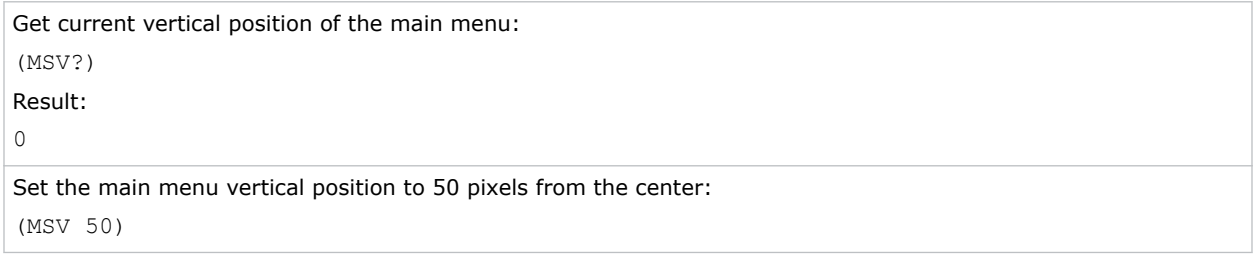

### **MWF–Manual Warp Filter**

Manually corrects the distorted image.

Image distortion is caused by projection to a curved surface or by lens distortion.

### **Commands**

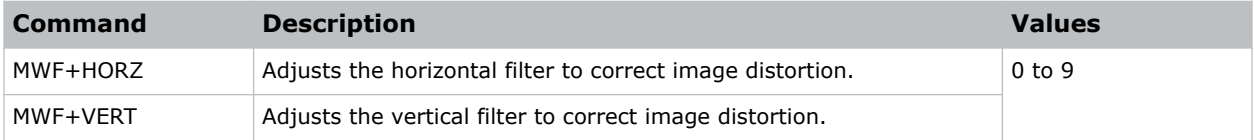

### **NET–Network Setup**

Modifies the network setup for this device.

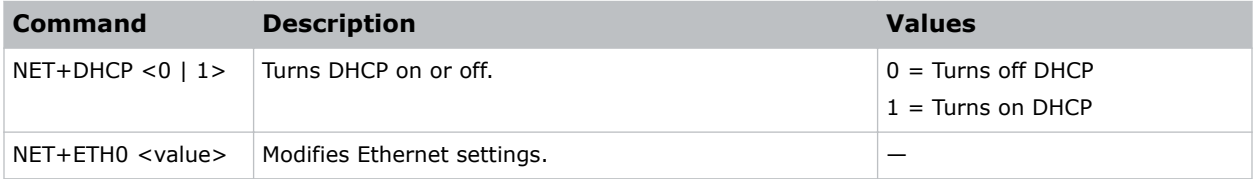

<span id="page-42-0"></span>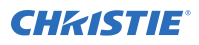

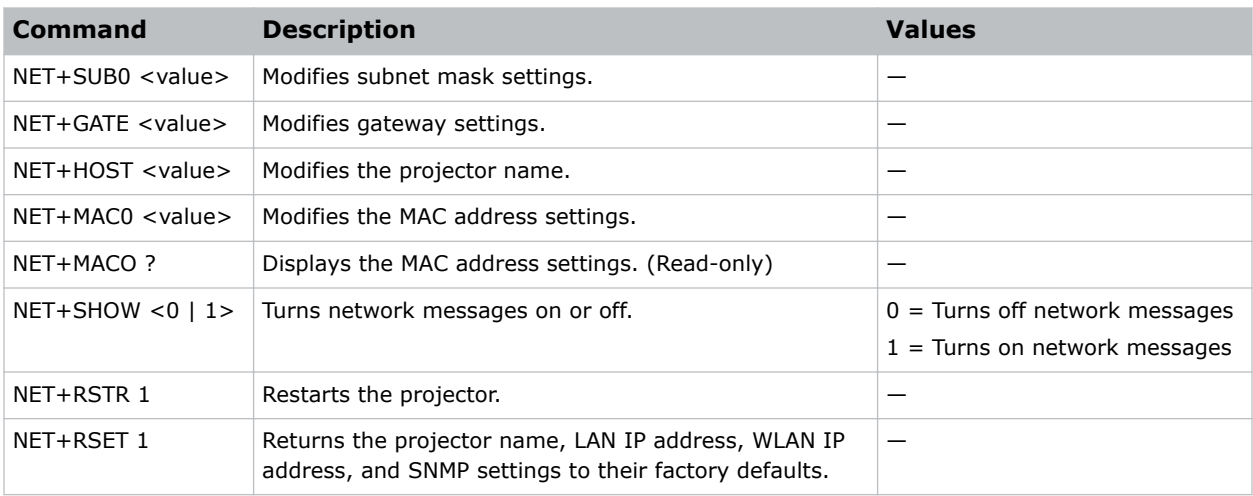

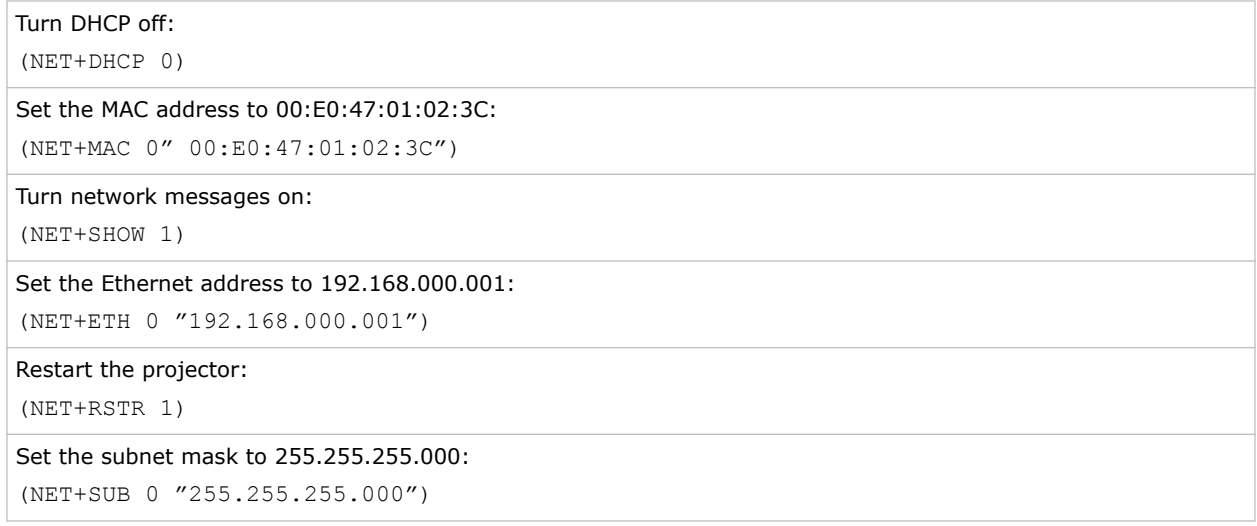

### **NTW–Wireless Network**

Modifies the wireless network settings.

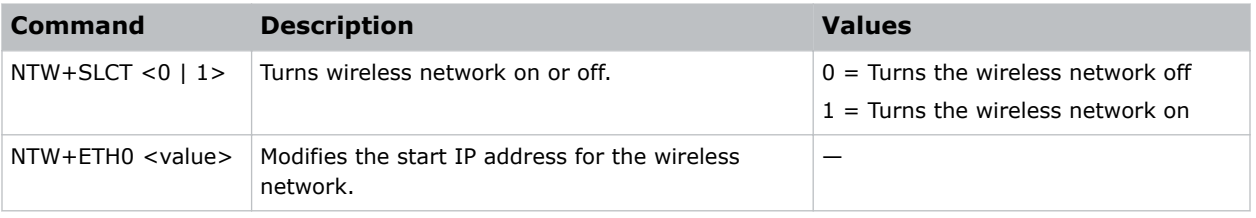

<span id="page-43-0"></span>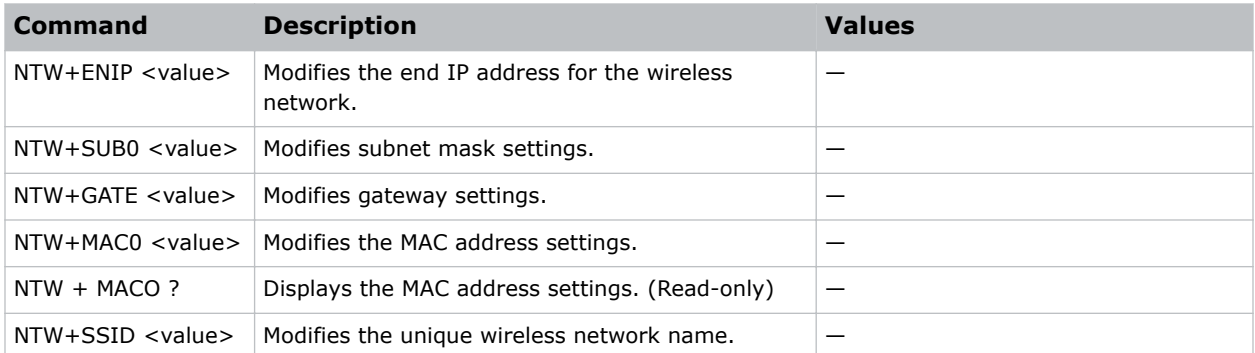

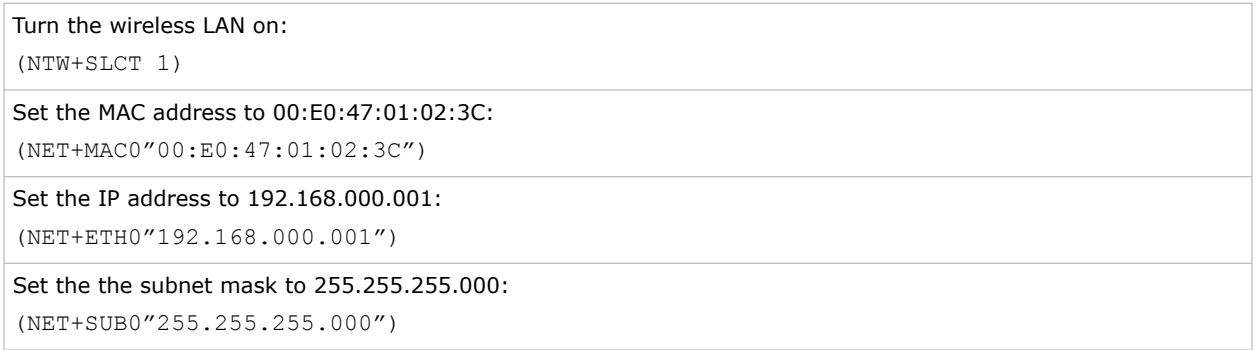

# **OSD–On Screen Display**

Displays or hides the on-screen display.

### **Commands**

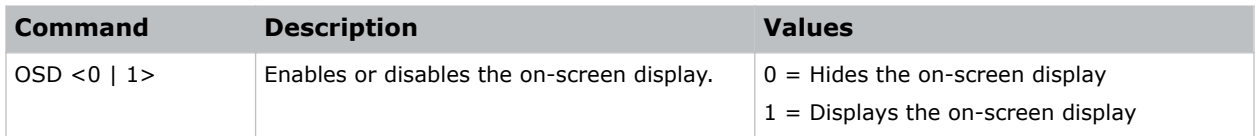

# **OST–OSD Transparency**

Changes the transparency of on-screen menus and messages.

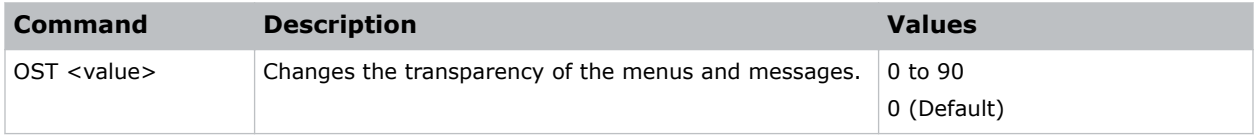

<span id="page-44-0"></span>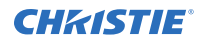

```
Turn off the transparency:
(OST 0)
```
# **OVS–Over Scan**

Modifies how the input images edges are framed and removes noise from around the image.

### **Commands**

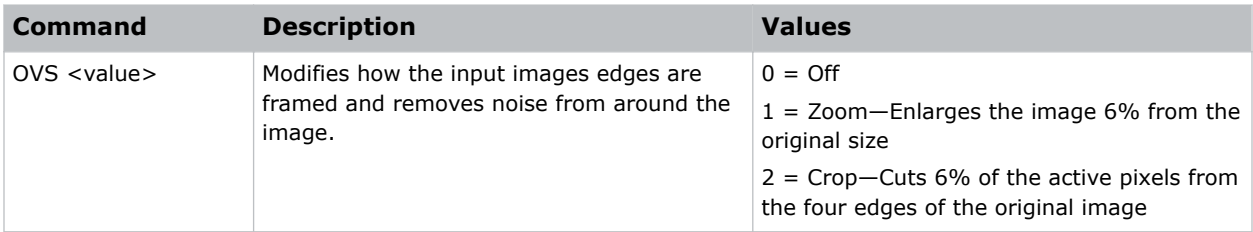

### **Examples**

```
Crop the input image edges:
(OVS 2)
```
# **PCG–Change Pin**

Changes the personal identification number (PIN) on a projector.

### **Commands**

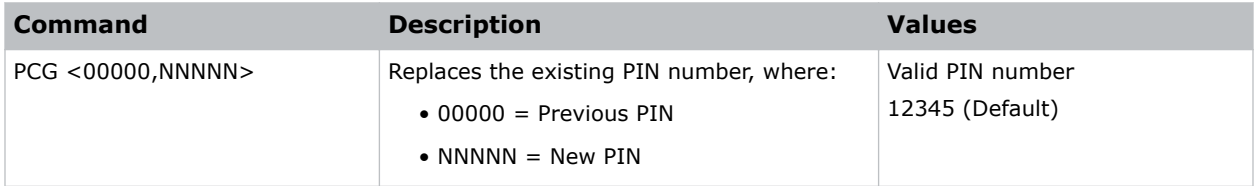

```
Replace the default PIN number with a new PIN:
(PCG "12345,78564)
```
### <span id="page-45-0"></span>**PCM–PC Mode**

Provides two ways to control warping and blending of images.

### **Commands**

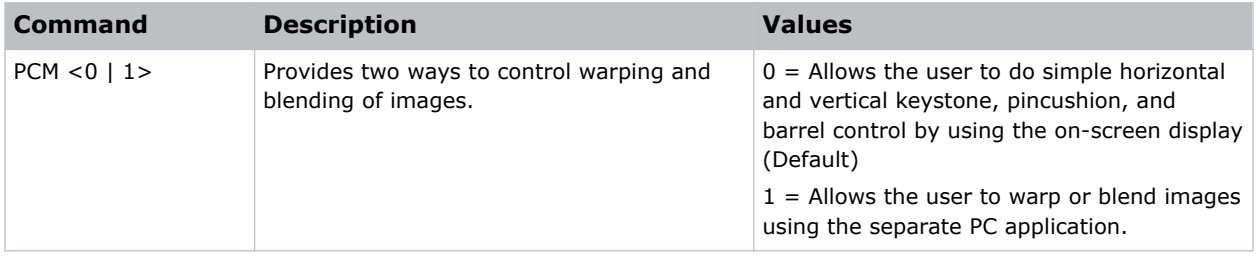

### **Examples**

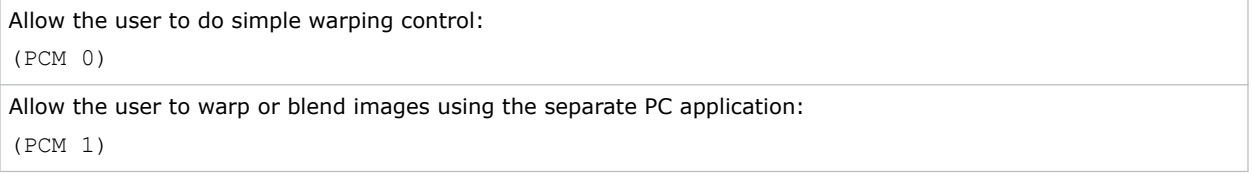

### **PHS–Picture-in-Picture Horizontal Size**

Sets the size (width) of the picture-in-picture/picture-by-picture window.

The active portion of the input signal, as determined by blanking controls, is scaled to fit into the picture-in-picture window.

### **Commands**

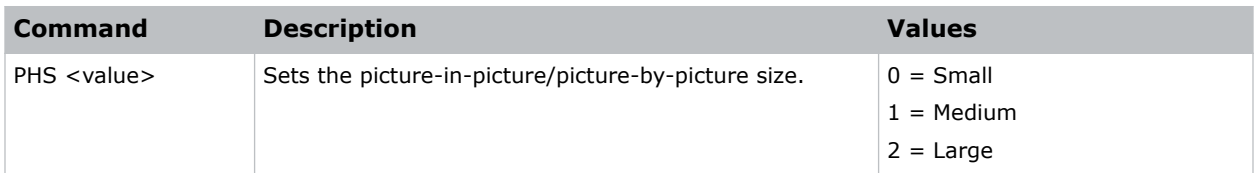

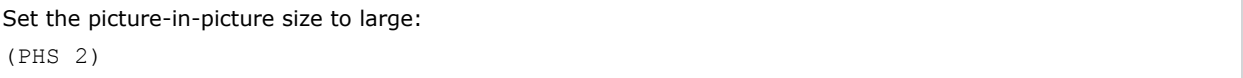

# <span id="page-46-0"></span>**PIF–Projector Information**

Displays information about the projector.

This command is only available when the projector is in service mode and is read-only.

### **Commands**

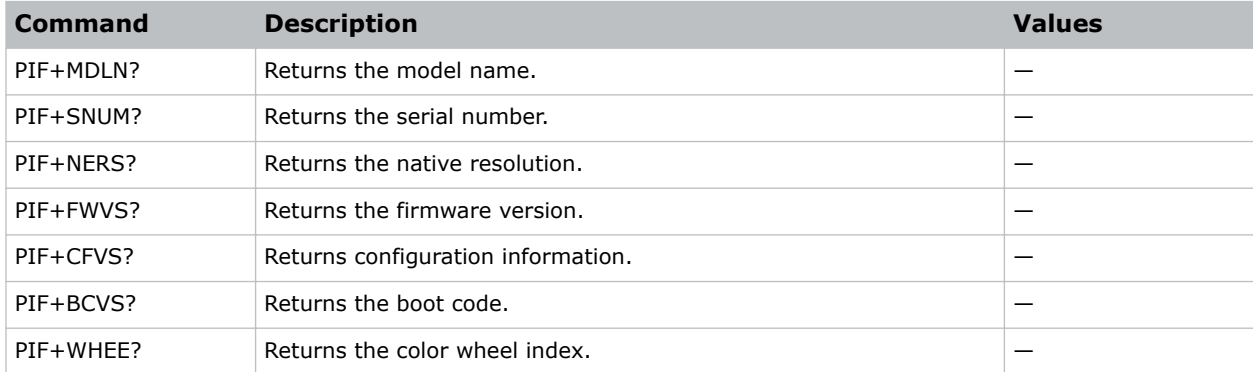

### **PIP–Picture in Picture**

Enables or disables picture-in-picture (PIP)/picture-by-picture (PBP) mode.

### **Commands**

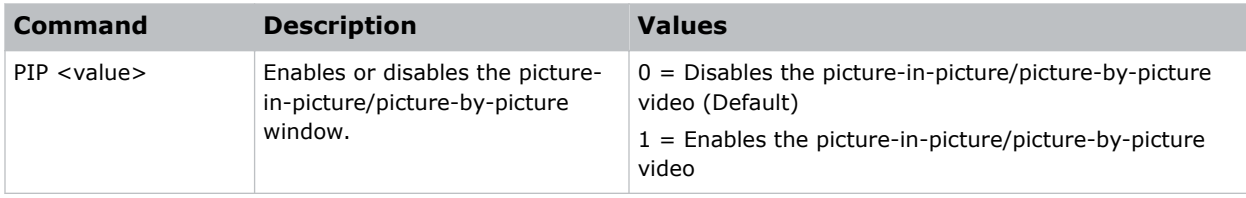

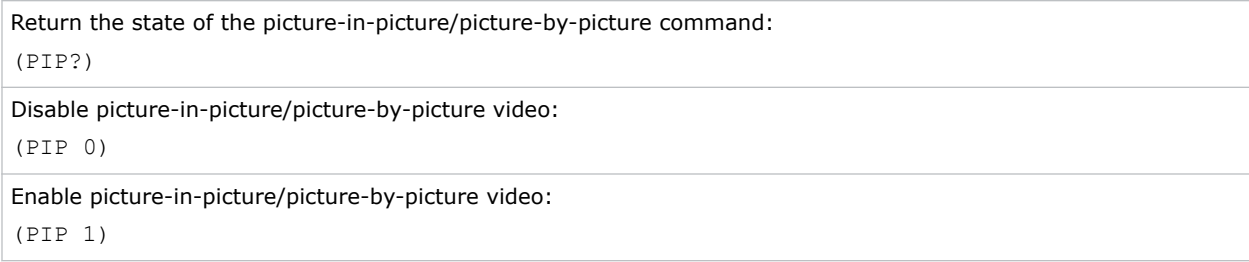

# <span id="page-47-0"></span>**PIV–PIN Protect**

Activates password protection on the projector, where a personal identification number (PIN) must be provided before an image can be displayed.

### **Commands**

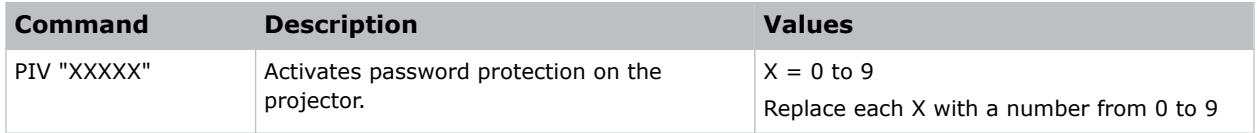

### **Examples**

```
Set the PIN to 33445:
(PIV "33445")
```
# **PPP–Main Layout**

Chooses a preset location for the picture-in-picture and picture-by-picture window.

Note the following:

- The Location settings adjust the position of the window.
- Blanking is not affected.
- While in split screen mode, several channel controls that resize image are disabled.

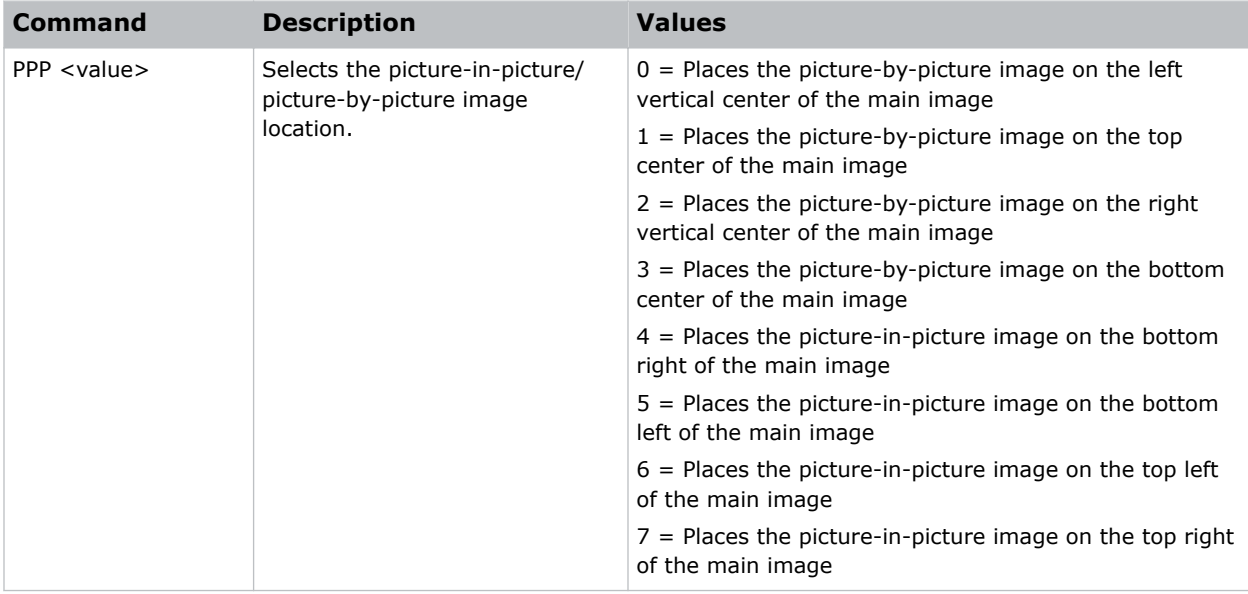

<span id="page-48-0"></span>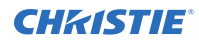

```
Set the picture-by-picture image on the bottom of the main image:
(PPP 1)
Set the picture-by-picture image on the top-left corner of the image:
```
(PPP 6)

# **PPS–Picture-in-Picture/Picture-by-Picture Swap**

Swaps the current main and picture-in-picture/picture-by-picture inputs, regardless if valid signals are on either of the inputs.

### **Commands**

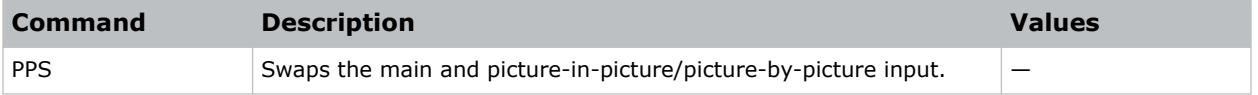

# **PST–Picture Setting**

Changes the picture-related settings for the current source to a set of predefined values.

This command optimizes the projector display for certain conditions, such as presentation, video, 2D high speed, 3D, and so on. Applying this setting affects the following commands:

- Gamma
- Sharpness
- White peaking
- Overscan
- Brightness
- Contrast
- Color
- Tint
- Gain—red, green, blue
- Offset—red, green, blue

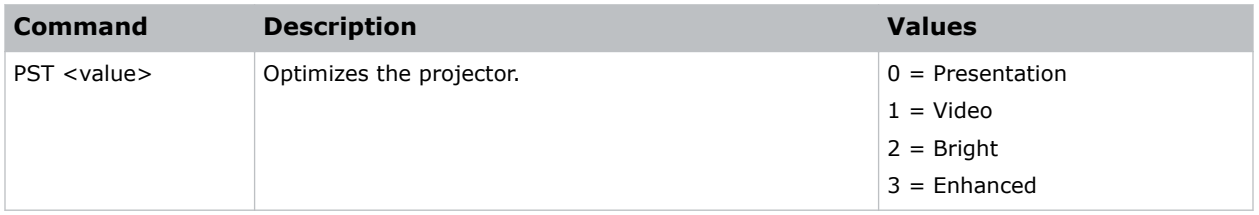

<span id="page-49-0"></span>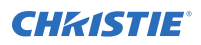

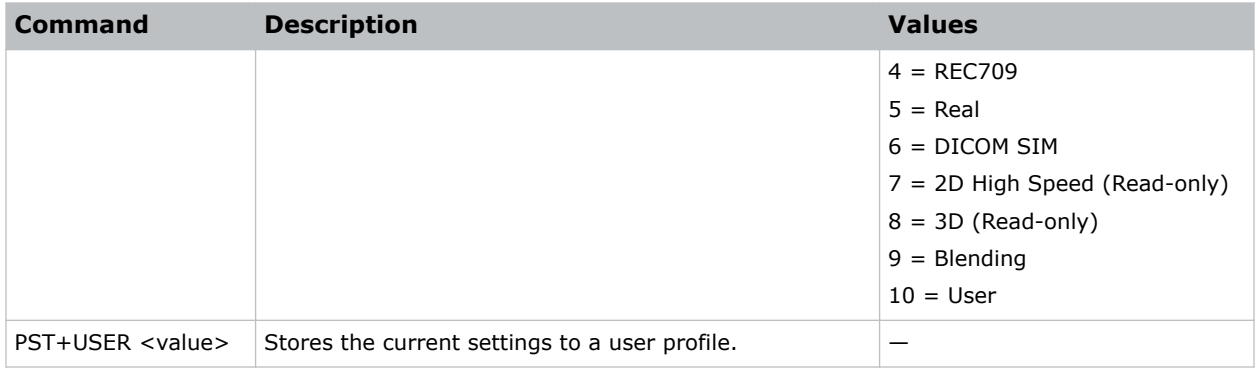

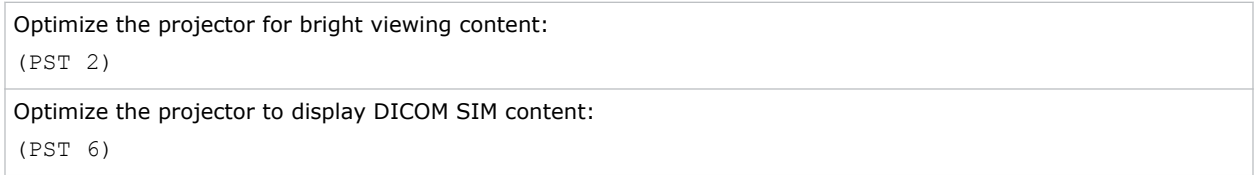

### **PWR–Power**

Changes the power state of the product.

### **Commands**

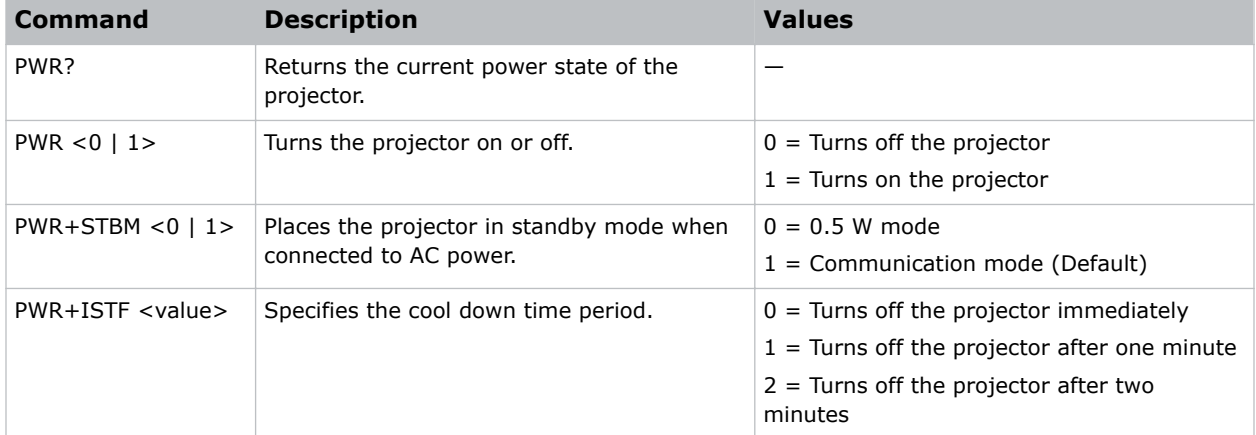

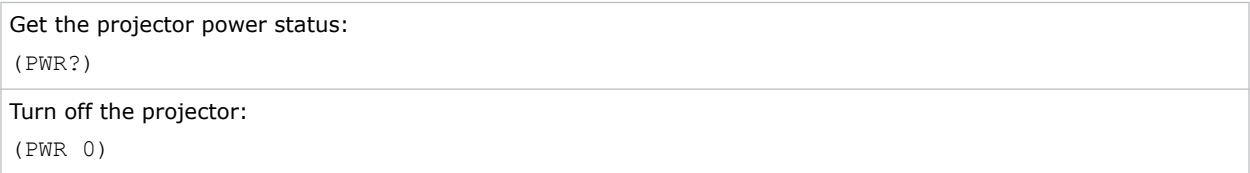

<span id="page-50-0"></span>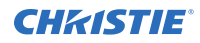

Place the projector in communication mode:

(PWR+STBM 1)

### **PXP–Pixel Phase**

Adjusts the phase of the pixel sampling clock relative to the incoming signal.

You can fine tune the sampling point within one pixel. Adjust the Pixel Phase when the image (usually from an RGB source) shows shimmer. If the shimmer is concentrated in vertical bands with little or no shimmer between the bands, the pixel tracking might need adjustment. Pixel Tracking must be set correctly before adjusting Pixel Phase.

The Pixel Phase command can only be set on analog input cards.

### **Commands**

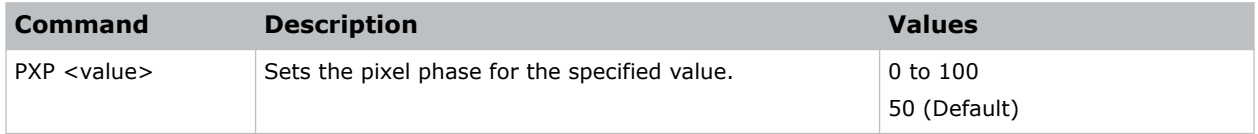

### **Examples**

```
Set the pixel phase to 50:
(PXP 50)
```
#### **Related information**

```
PXT–Pixel Tracking (on page 51)
```
### **PXT–Pixel Tracking**

Adjusts the position of the pixel sampling clock to match the input signal.

Proper pixel tracking ensure the image quality is consistent across the screen. If adjusted incorrectly, flickering or vertical bars of noise appear across the image. Adjust Pixel Tracking so the noise either disappears or fills the image. If it fills the image, use Pixel Phase to eliminate the noise.

The Pixel Tracking command can only be set on analog input cards.

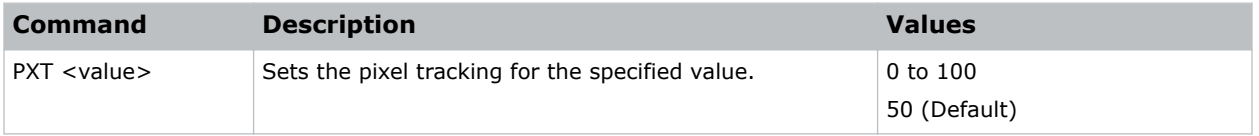

<span id="page-51-0"></span>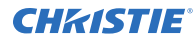

```
Set the pixel tracking to 50:
(PXT 50)
```
### **Related information**

*[PXP–Pixel Phase](#page-50-0)* (on page 51)

### **ROG–Red Gain**

Adds an offset to input red gain settings of an image.

Adjusting this setting also affects the black and white components of an image.

### **Commands**

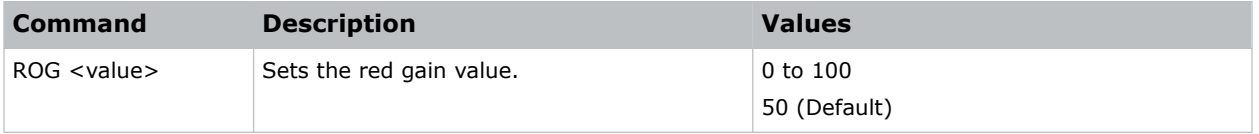

### **Examples**

```
Set the red gain value to 50:
(ROG 50)
```
# **ROO–Red Offset**

Adjusts the red offset of an image.

Adjusting this setting also affects the black and white components of an image.

### **Commands**

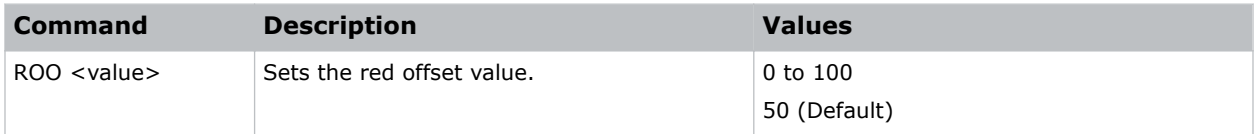

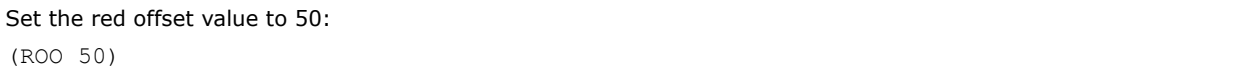

# <span id="page-52-0"></span>**SBL–Status LED**

Turns the status LED on or off.

### **Commands**

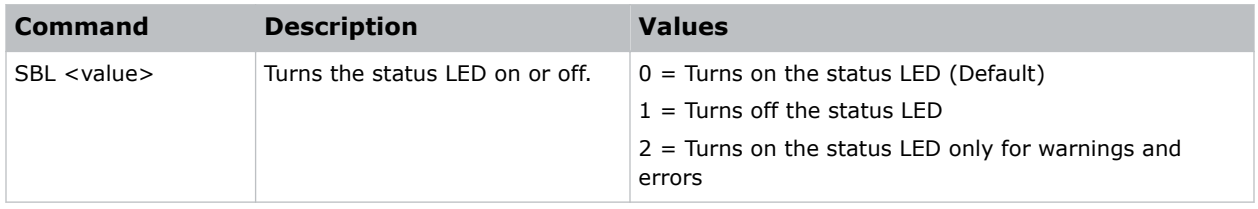

### **Examples**

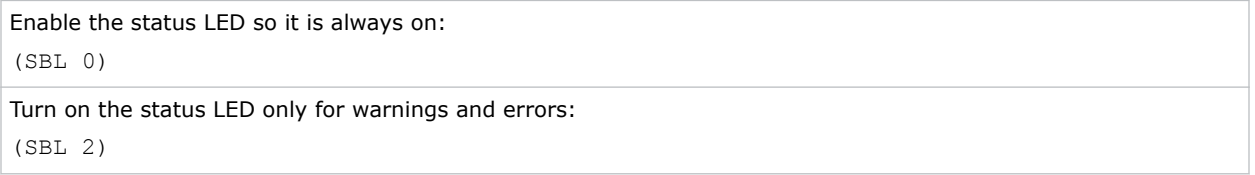

### **SEC–Serial Port Echo**

Controls whether the serial port echoes characters.

### **Commands**

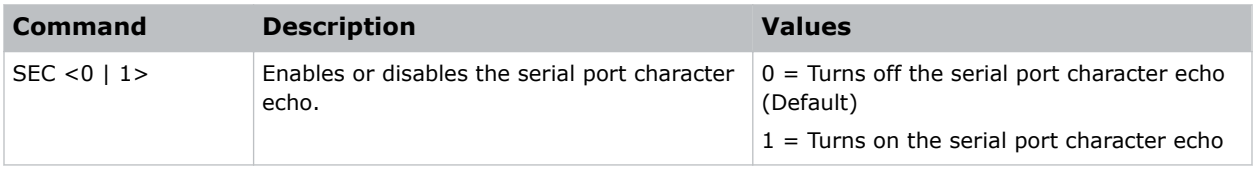

# **SHU–Shutter**

Opens and closes the shutter.

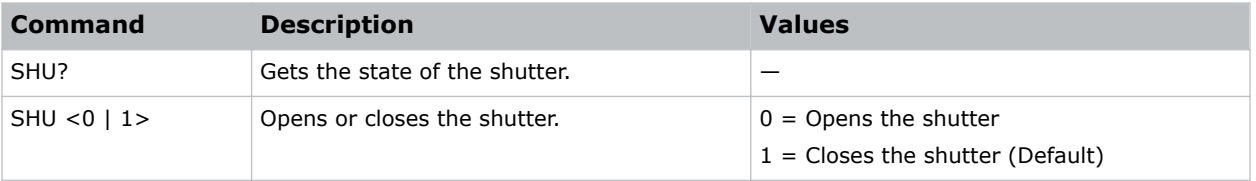

<span id="page-53-0"></span>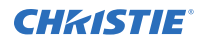

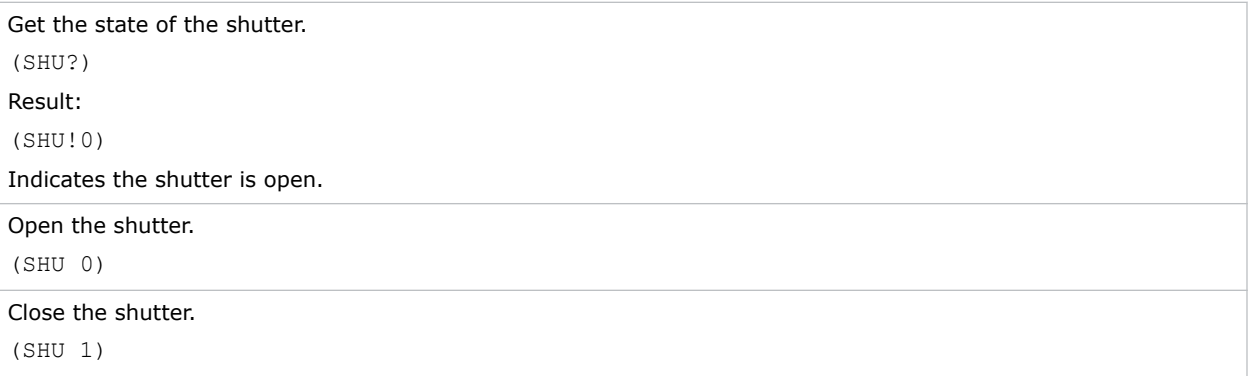

### **SIF–Secondary Source Information**

Displays the current settings for the picture-in-picture/picture-by-picture image input. Returns secondary source information in read-only mode.

### **Commands**

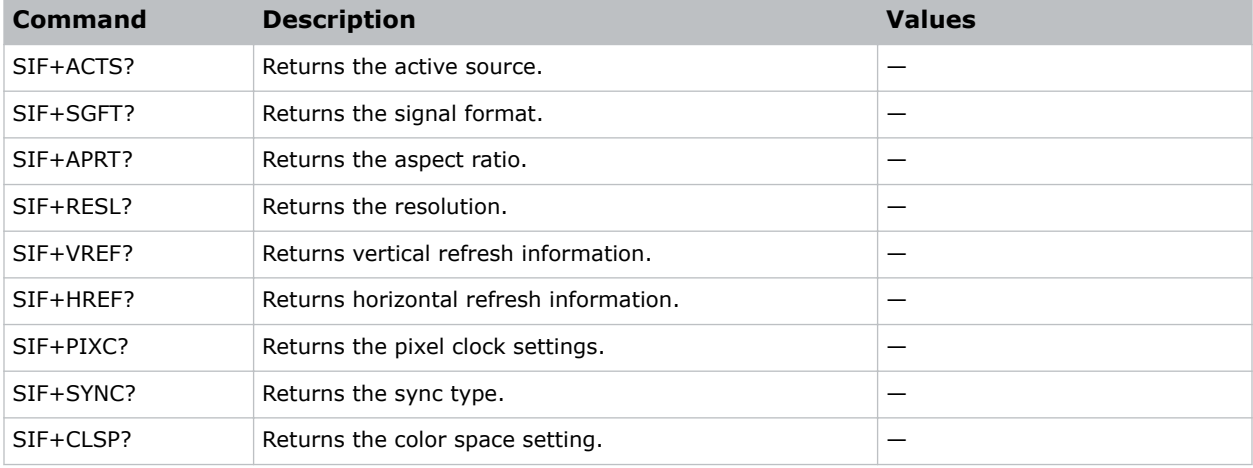

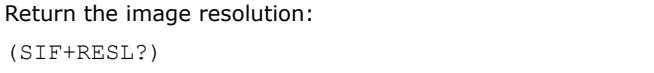

# <span id="page-54-0"></span>**SIN–Select Input**

Selects the active input.

### **Commands**

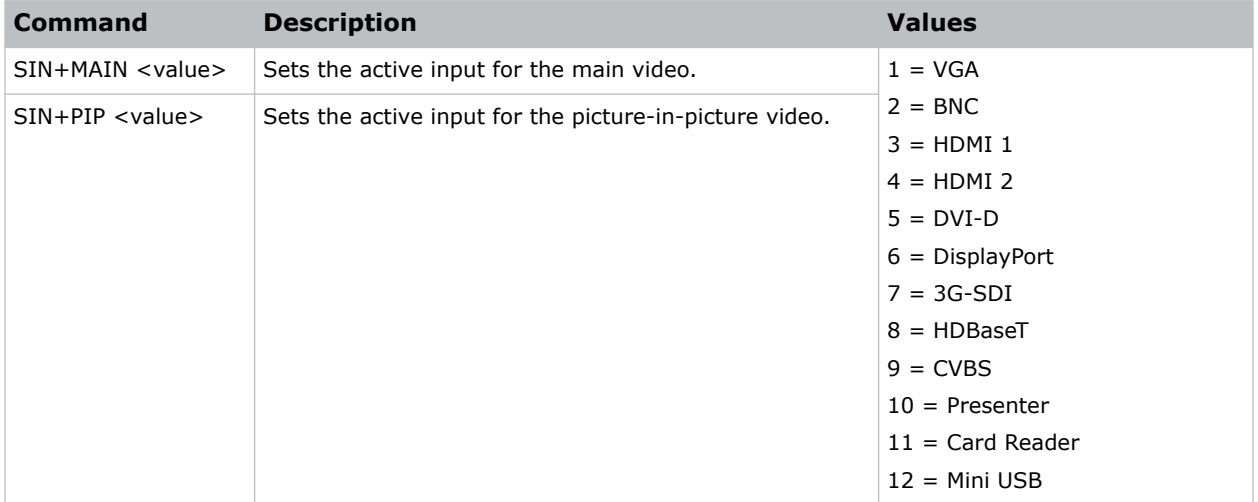

### **Examples**

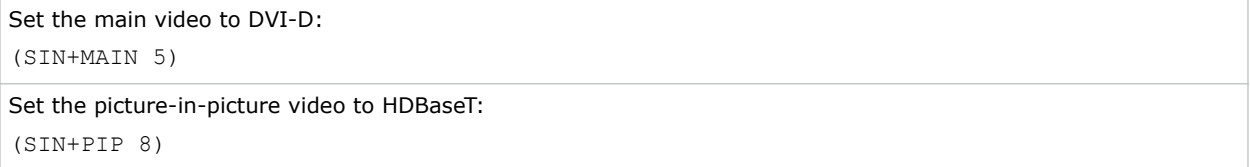

# **SIV–Serial Command Version**

Displays the serial command version.

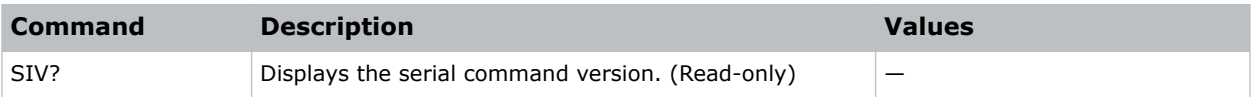

# <span id="page-55-0"></span>**SKS–Source Key Function Settings**

Assigns functionality to the source hot key.

### **Commands**

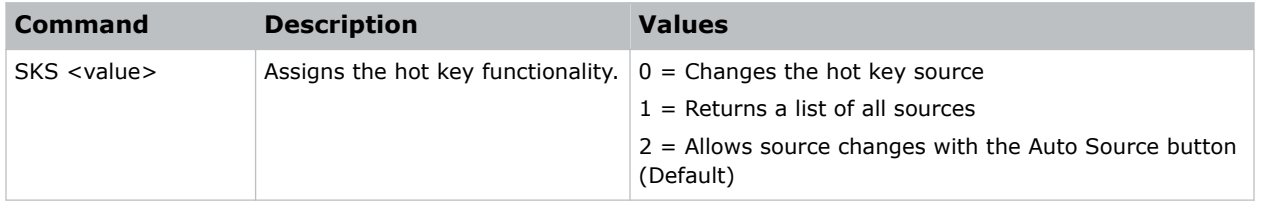

# **SLP–Sleep Timer**

Turns the projector off after a set period of time.

Timing starts when the projector is turned on, or when the sleep timer auto power off function is canceled. Automatic power off only occurs when an image is displayed.

### **Commands**

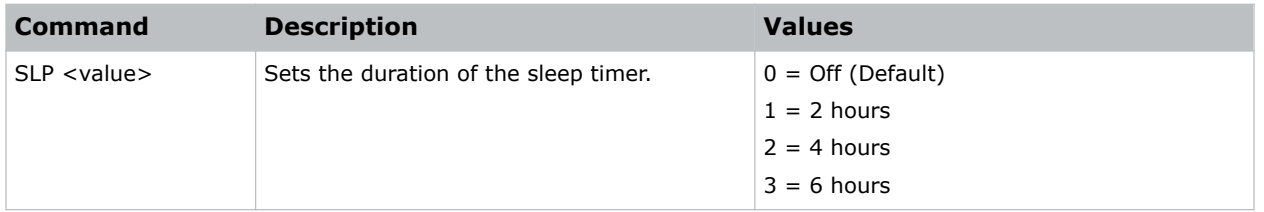

# **SNS–Source Name Setting**

Changes the source name to a user-defined name.

Subcode availability is determined by your hardware configuration.

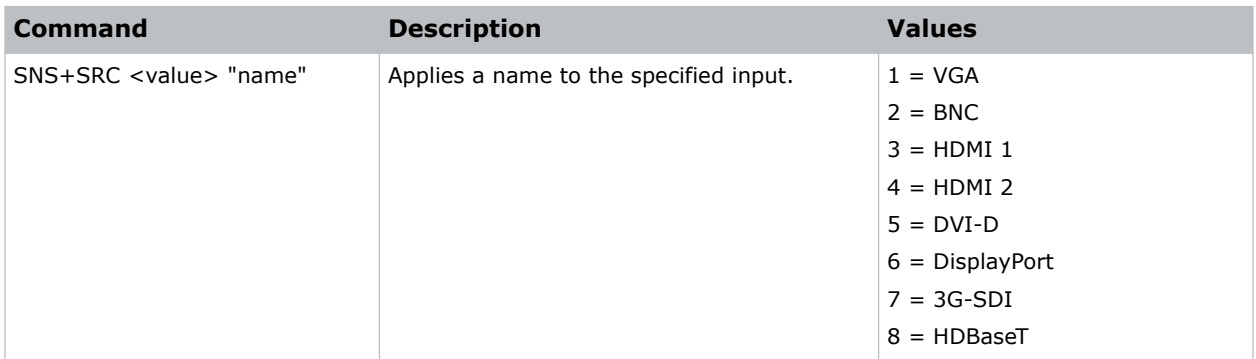

<span id="page-56-0"></span>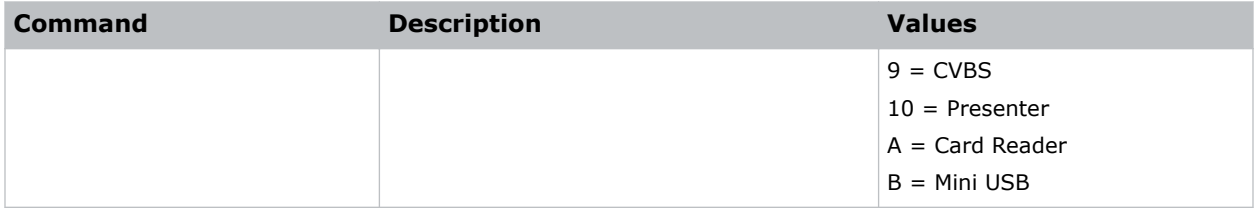

```
Change the source name of the VGA1 input to WUXGA:
(SNS+SRC1 "WUXGA")
```
# **SOR–Rear Projection**

Selects the orientation of the displayed image.

Reverse the image so it can be projected from behind a translucent screen.

### **Commands**

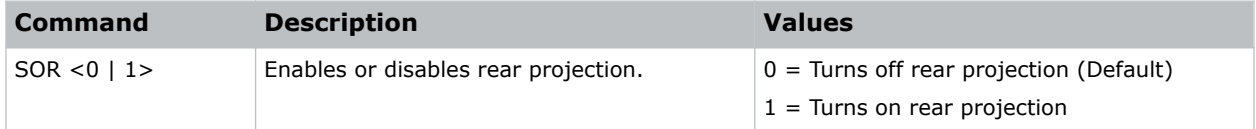

### **Examples**

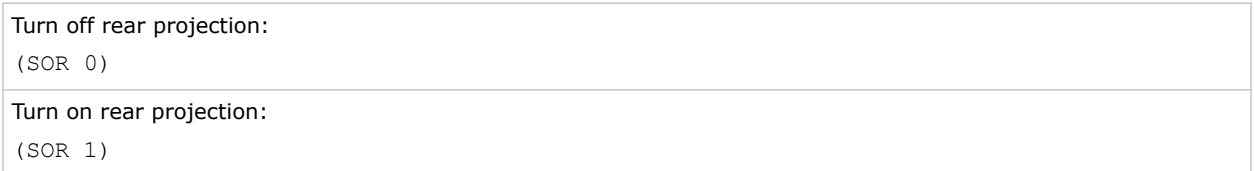

### **SPP–Serial Port Path**

Sets the serial port path.

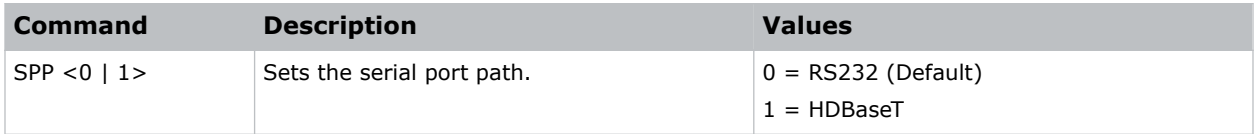

<span id="page-57-0"></span>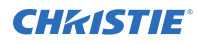

Set the serial port path to RS232: (SPP 0) Set the serial port path to HDBaseT: (SPP 1)

# **SPS–Splash Screen**

Specifies the splash screen to display when no signal is present.

### **Commands**

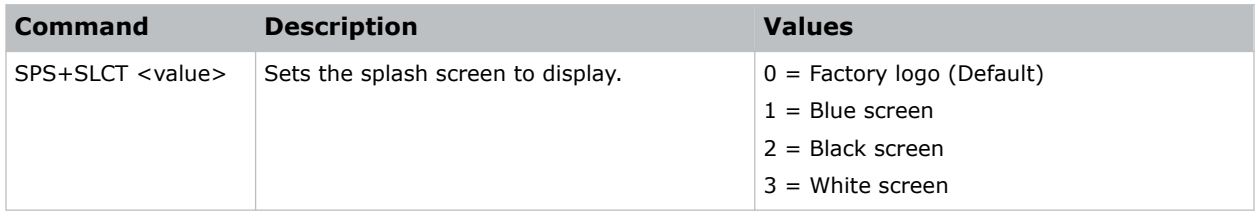

# **SST–Projector Status**

Returns status information about the projector in read-only mode.

### **Commands**

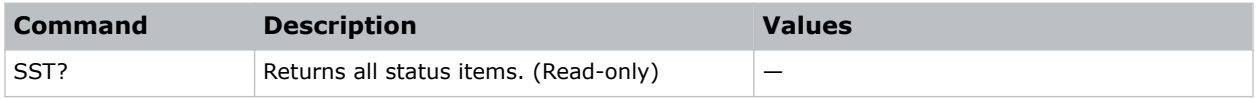

# **SYT–Sync Threshold**

Helps to sync a hardware device, such as a DVD player, when connecting to a projector. Only use this command with progressive signals.

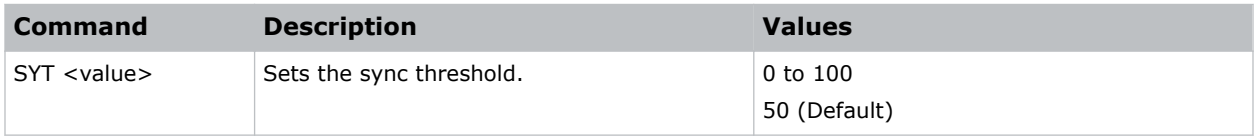

<span id="page-58-0"></span>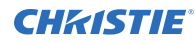

```
Set the sync threshold to 50:
(SYT 50)
```
# **SZP–Size Presets**

Sets the image to one of several preset size/position presets. For all 3D input timings, only the 3D Mode size preset is available.

### **Commands**

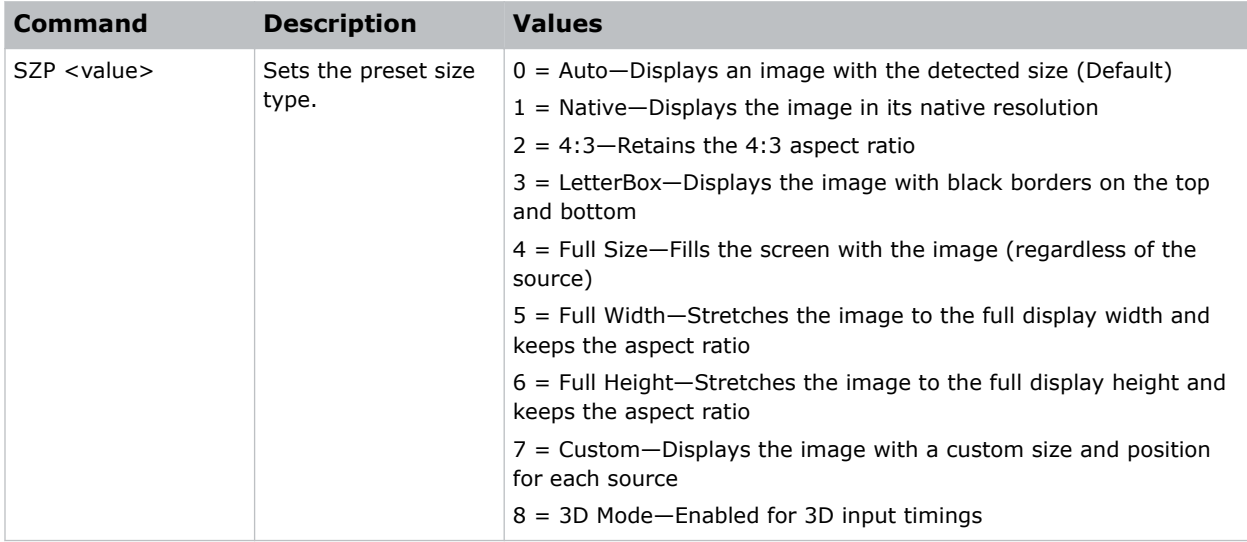

### **Examples**

```
Set the size preset to LetterBox:
(SZP 3)
```
# **TDE–3D Enable**

Sets the decoding method for 3D timings with different kinds of packing formats.

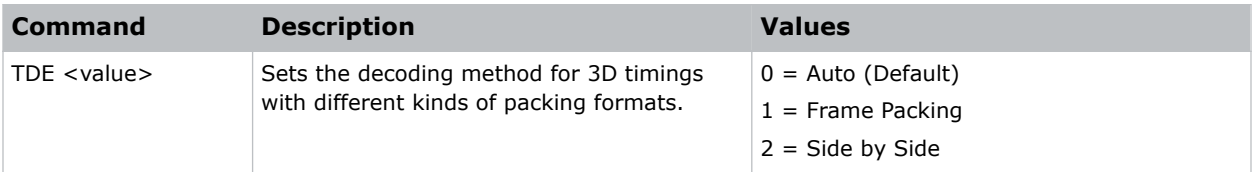

<span id="page-59-0"></span>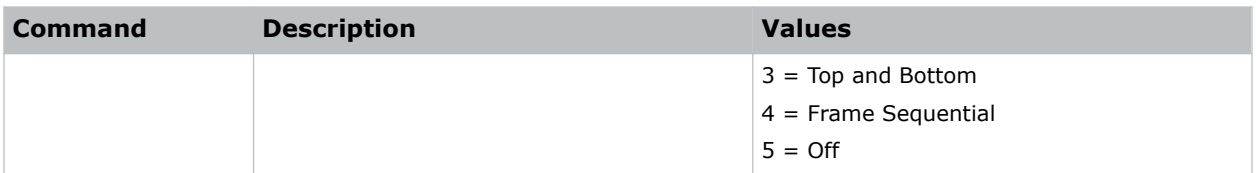

# **TDI–3D Invert**

Enables or disables inverting the 3D sequence in the case of a left and right eye mismatch.

### **Commands**

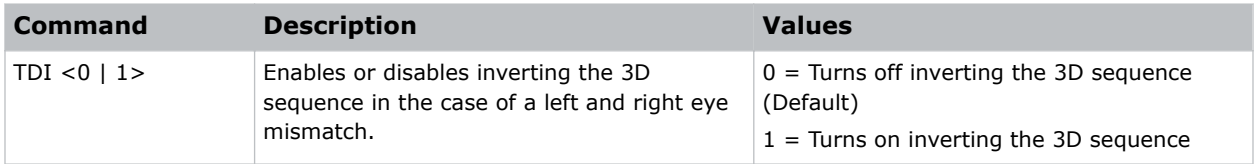

# **TDT–Toggle 3D Blending**

Toggles 3D blending.

This command is only available in PC mode.

### **Commands**

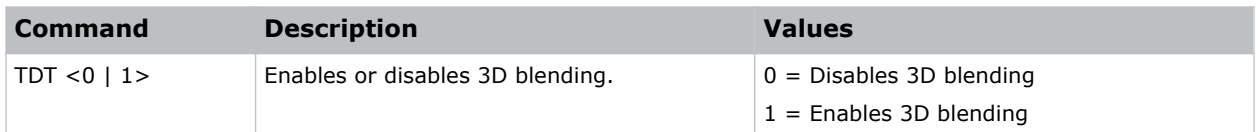

# **TMG–Timing Detect Mode**

Sets the timing detection mode to wide or normal.

When the projected image is not completed, use this function to adjust the picture. For 4:3 input sources not recognized by Wide mode (for example, 1400 x 1050), perform Auto Image using Normal mode.

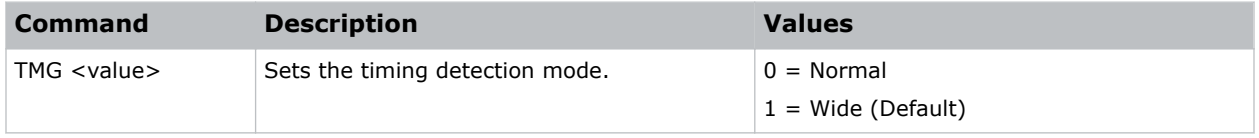

<span id="page-60-0"></span>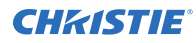

```
Set the timing detection mode to wide:
(TMG 1)
```
# **TNT–Tint**

Adjusts the balance of red-to-green in your image. This command only applies to analog video NTSC sources.

### **Commands**

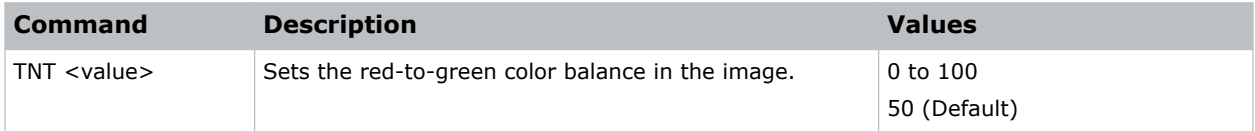

### **Examples**

```
Set the red-to-green color balance to 50:
(TNT 50)
```
# **UID–Enter Service Mode**

Puts the projector in service mode.

### **Commands**

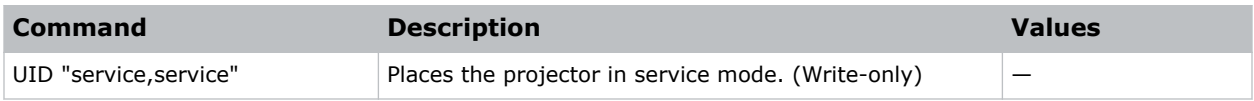

# **UST–UST Lens Install**

Toggles the start mode for the UST Install feature.

Initially issuing this command toggles the start mode so the projector can use an ultra short throw lens. Issuing the command again, switches the start mode back so the projector can use a non-ultra short throw lens. Every time this command is issued, the projector performs a lens calibration.

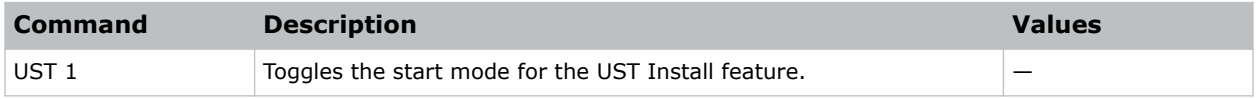

# <span id="page-61-0"></span>**VPC–Vertical Pincushion**

Corrects the distortion created when the top and bottom sides of the image bend inwards to the center of the display.

If a DPWM is installed use the pincushion/barrel function for adjustments.

### **Commands**

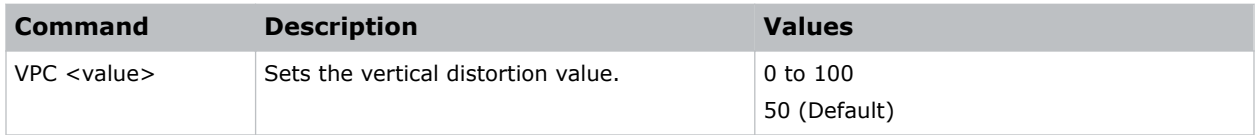

### **Examples**

```
Set the vertical distortion value to 25:
(VPC 25)
```
### **VRT–Vertical Position**

Sets the vertical position of the image.

When applying this function, some of the active area is blank. Increase the value to move the active image up.

### **Commands**

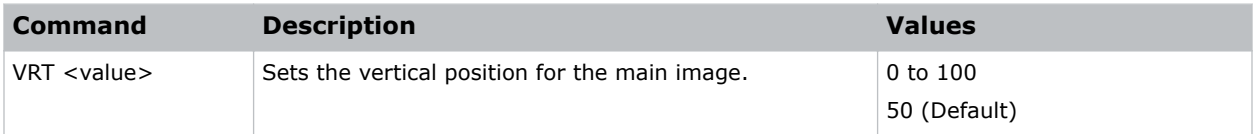

### **Examples**

```
Set the vertical position to 50:
(VRT 50)
```
### **WRE–Warping Reset**

Resets the geometry correction.

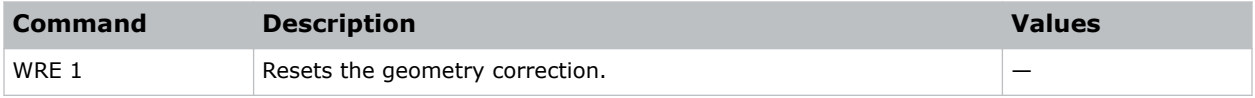

<span id="page-62-0"></span>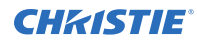

Reset the geometry correction: (WRE 1)

# **WPK–White Peaking**

Increases the brightness of whites to near 100%. This setting can only be applied to video sources.

### **Commands**

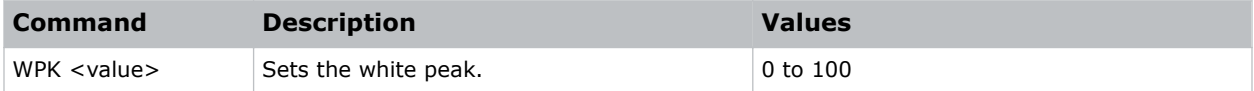

### **Examples**

```
Set the white peak to 50:
(WPK 50)
```
# **WRP–Geometry Correction**

Applies a geometry correction to an image.

### **Commands**

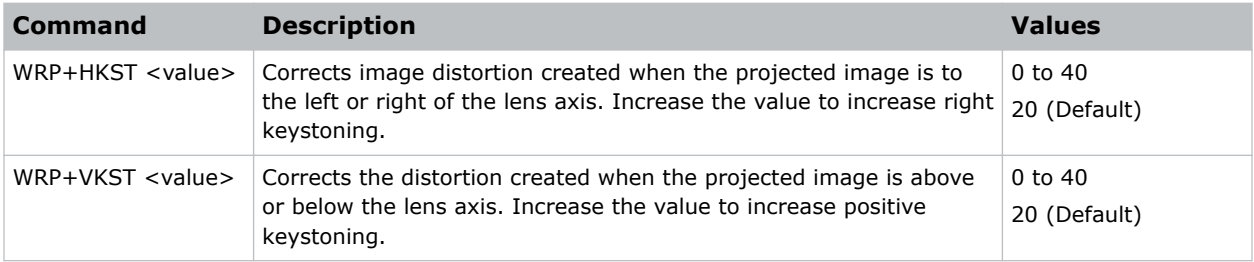

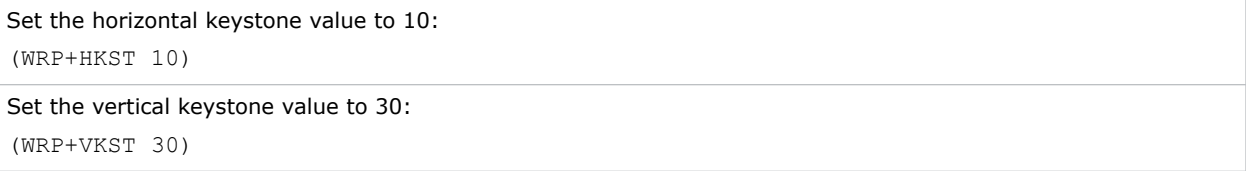

# <span id="page-63-0"></span>**ZOM–Zoom**

Sets the lens zoom.

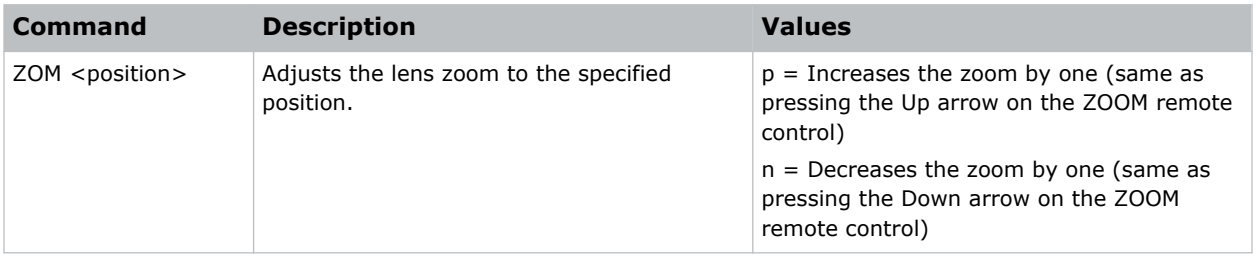

#### Corporate offices

Canada – Kitchener ph: 519-744-8005 USA – Cypress ph: 714-236-8610

#### Consultant offices

Italy ph: +39 (0) 2 9902 1161

#### Worldwide offices

China (Shanghai) ph: +86 21 6278 7708 China (Beijing) China (Beijing)<br>ph: +86 10 6561 0240 Brazil ph: +55 (11) 2548 4753 Australia ph: +61 (0) 7 3624 4888

**Germany** ph: +49 2161 664540 France ph: +33 (0) 1 41 21 44 04 Eastern Europe and Russian Federation ph: +36 (0) 1 47 48 100

ph: +971 4 3206688 Korea (Seoul) ph: +82 2 702 1601 Japan (Tokyo) ph: 81 3 3599 7481 India ph: +91 (080) 6708 9999

#### Singapore ph: +65 6877-8737

United Arab Emirates Spain ph: +34 91 633 9990

United Kingdom ph: +44 (0) 118 977 8000 Republic of South Africa ph: +27 (0)11 510 0094

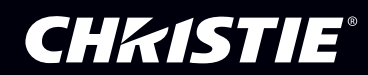